**POLSKI** 

[Wst](#page-4-0)ęp

KROK 1

> Przed rozpoczę[ciem korzystania](#page-12-0)  z [drukarki](#page-12-0)

Przed rozpoczęciem korzystania z drukarki

[Korzystanie z drukarki bez](#page-26-0)  [komputera PC](#page-26-0)

Korzystanie z drukarki bez computera PC

KROK 3

KROK 2

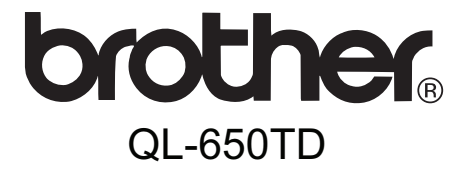

# Drukarka etykiet

# **Podręcznik użytkownika**

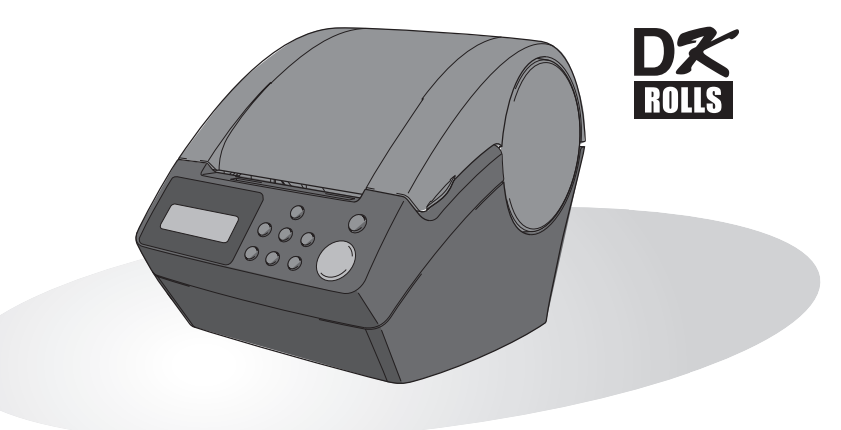

Przed rozpoczęciem korzystania z drukarki należy skonfigurować sprzęt i zainstalować sterownik.

Przed rozpoczęciem użytkowania drukarki zapoznaj się z niniejszym podręcznikiem. Zalecamy zachowanie płyty CD-ROM w łatwo dostępnym miejscu, aby możliwe było szybkie skorzystanie z niej w razie potrzeby.

www.brother.com Wersja A

[Konserwacja i rozwi](#page-38-0) Konserwacja i rozwiązywanie<br>problemów [problemów](#page-38-0) Gratulujemy zakupu urządzenia QL-650TD.

Zakupiony model QL-650TD to drukarka etykiet, którą można podłączyć do komputera, co umożliwia szybkie i łatwe drukowanie profesjonalnych własnych etykiet utworzonych na swoim osobistym komputerze przy użyciu załączonego oprogramowania do edycji etykiet.

Zalecamy dokładne przeczytanie niniejszego podręcznika przed rozpoczęciem użytkowania urządzenia QL-650TD, oraz zachowanie go w łatwo dostępnym miejscu w celu korzystania z niego w przyszłości.

**Użytkownikom, którzy zarejestrują swoje produkty na naszej stronie internetowej, zapewniamy obsługę i wsparcie techniczne. Zalecamy skorzystanie z tej możliwości i zarejestrowanie się na stronie:** 

#### **Rejestracja użytkowników online http://register.eu.brother.com/**

#### **Strona wsparcia technicznego online http://solutions.brother.com/**

**UWAGA:** Dostęp do tych stron internetowych można uzyskać również z okna rejestracji użytkowników online instalacyjnej płyty CD-ROM dołączonej do drukarki. Zapraszamy do rejestracji.

## **Deklaracja zgodności**

(tylko Europa)

Firma BROTHER INDUSTRIES, LTD. 15-1, Naeshiro-cho, Mizuho-ku, Nagoya, 467-8561, Japonia oświadcza, że niniejszy produkt spełnia zasadnicze wymogi i istotne zalecenia Dyrektywy 2006/95/EC, 2004/108/EC i 2005/32/EC. Deklaracja zgodności znajduje się na naszej stronie internetowej. Przejdź do http://solutions.brother.com -> wybierz region (np. Europe) -> wybierz kraj -> wybierz model -> wybierz "Podręczniki" -> wybierz Deklaracja zgodności (\* wybierz język, jeśli to konieczne).

- Żadna część tego podręcznika nie może być reprodukowana w jakiejkolwiek formie, w tym kopiowana lub drukowana, bez uprzedniej zgody.
- Prawa i prawa autorskie pakietu oprogramowania (w tym między innymi do programu, zdjęć, obrazków, szablonów i tekstów zawartych w oprogramowaniu) i załączonych podręczników oraz innych dokumentów, a także wszelkie kopie oprogramowania pozostają własnością firmy Brother Industries, Ltd. oraz jej dostawców.

KROK 1

Przed rozpoczęciem korzystania

z drukarki

KROK 2

Sprzystanie z drukarki bez **Przed rozpoczę[ciem korzystania z](#page-12-0) drukarki korzystania z drukarki korzystania z drukarki komputera PC** 

Korzystanie z drukarki bez komputera PC

> [Konserwacja i rozwi](#page-38-0) Konserwacja i rozwiązywanie<br>problemów [problemów](#page-38-0)

KROK

## **Spis treści**

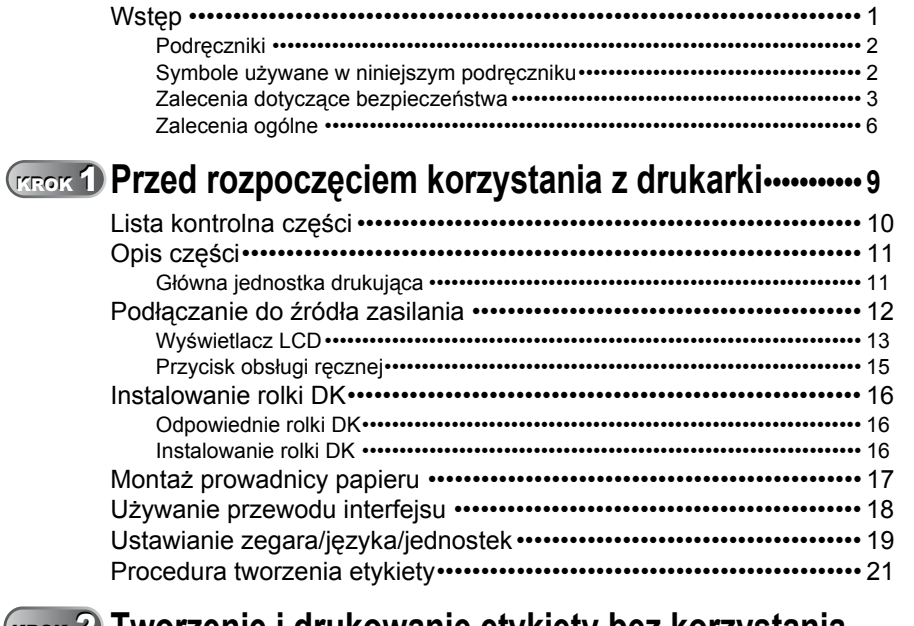

## **TWORTH ADDER ART ART ADDER THE INDEX CONTROL THE INCREDIBLY AND THE EXAMPLE THE EXAMPLE THE EXAMPLE THE EXAMPLE THE EXAMPLE THE EXAMPLE THE EXAMPLE THE EXAMPLE THE EXAMPLE THE EXAMPLE THE EXAMPLE THE EXAMPLE THE EXAMPLE T**

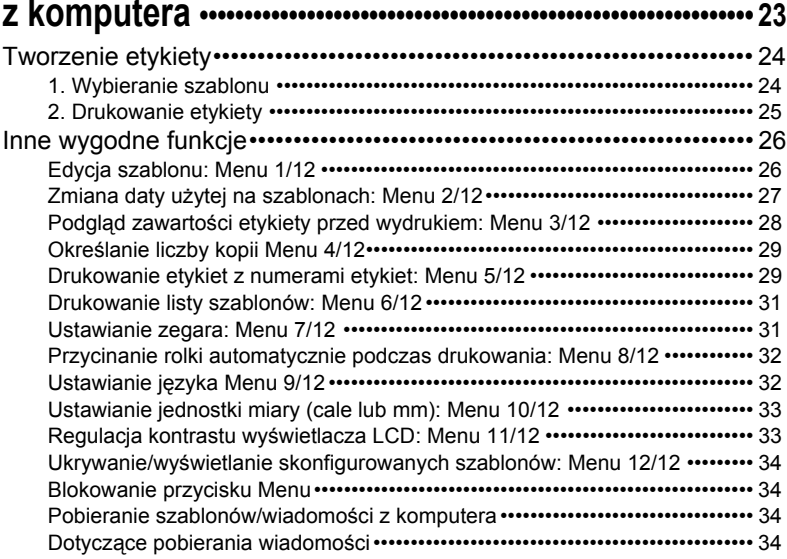

## **KROK 3 Konserwacja i rozwią[zywanie problemów•••••••••••••• 35](#page-38-1)**

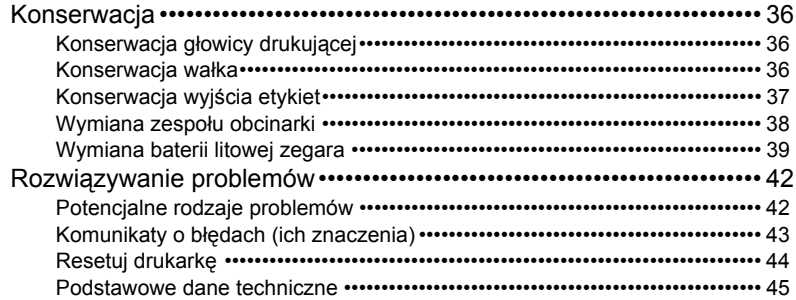

## <span id="page-4-1"></span><span id="page-4-0"></span>**Wstęp**

## **Uwaga dotycząca kompilacji i publikacji**

Podręcznik ten został opracowany i wydany pod nadzorem firmy Brother Industries, Ltd. i zawiera najnowsze opisy i dane techniczne wyrobu.

Treść tego podręcznika i dane techniczne tego wyrobu mogą ulec zmianom bez powiadomienia.

Firma Brother zastrzega sobie prawo do wykonywania zmian bez powiadomienia w specyfikacjach oraz dokumentacji zawartej w niniejszym podręczniku i nie ponosi odpowiedzialności za jakiekolwiek szkody (także pośrednie) spowodowane korzystaniem z tych informacji, w tym także za błędy typograficzne i inne usterki, które mogą występować w tej publikacji.

© 2010 Brother Industries, Ltd.

## **Znaki handlowe**

Logo firmy Brother jest zarejestrowanym znakiem handlowym firmy Brother Industries, Ltd.

Microsoft i Windows są zarejestrowanymi znakami handlowymi Microsoft Corporation w Stanach Zjednoczonych i innych krajach.

Macintosh i Mac OS to zarejestrowane znaki handlowe firmy Apple Inc. w Stanach Zjednoczonych i innych krajach.

Drukarka zawiera moduł oprogramowania "USBPRINT.SYS" i "USBMON.DLL", do których firma Microsoft Corporation zachowuje pełne prawa i tytuły.

Adobe i Adobe Reader to zarejestrowane znaki handlowe firmy Adobe Systems Incorporated.

QR Code jest zarejestrowanym znakiem handlowym firmy DENSO WAVE INCORPORATED.

Wszystkie inne marki i nazwy produktów wspomniane w niniejszym Podręczniku użytkownika są zarejestrowanymi znakami handlowymi należącymi do odpowiednich firm.

## **Wysyłanie drukarki**

Jeśli z dowolnych powodów drukarka musi zostać wysłana, należy ją dokładnie opakować, aby zapobiec jej uszkodzeniu podczas transportu.

Zalecamy zachowanie i użycie oryginalnego opakowania. Drukarka powinna być także odpowiednio ubezpieczona w firmie przewozowej.

[Wst](#page-4-1)ęp

1

KROK 3

[Konserwacja i rozwi](#page-38-0) Konserwacja i rozwiązywanie<br>problemów [problemów](#page-38-0)

## <span id="page-5-0"></span>**Podręczniki**

Poniższe podręczniki zostały załączone w celu pomocy w użytkowaniu drukarki w prawidłowy sposób i wykorzystania jej funkcji. Niniejszy podręcznik należy przeczytać przed rozpoczęciem użytkowania drukarki.

### ■Podręcznik użytkownika

Przeczytaj ten podręcznik w pierwszej kolejności.

Zawiera on informacje, które należy przeczytać przed rozpoczęciem użytkowania drukarki, takie jak ostrzeżenia i konfiguracja oraz procedury drukowania etykiet bez używania komputera.

Podręcznik ten opisuje także jak czyścić drukarkę oraz jak naprawiać niektóre usterki.

## ■Instrukcja instalacji oprogramowania

Opisuje sposób instalacji pakietu oprogramowania, które ma być używane na komputerze osobistym.

Opisuje także jak odinstalować oprogramowanie.

## Instrukcja oprogramowania (Podręcznik PDF)

Opisuje jak tworzyć etykiety używając załączonego do drukarki oprogramowania. Oprogramowanie to należy zainstalować na komputerze przed podłączeniem drukarki do komputera.

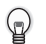

• Aby przeglądać Instrukcję oprogramowania (Podręcznik PDF), należy zainstalować program Adobe® Reader® lub Adobe® Acrobat® Reader®. (W przypadku systemu Mac® można także użyć standardowego programu

"Podglądu" dostarczonego w pakiecie systemu operacyjnego.)

- W przypadku korzystania z systemu Windows $^{\circledR}$  podrecznik ten można przeglądać z aplikacji P-touch Setup uruchomionej z płyty CD-ROM. Co więcej, niniejszy podręcznik można przeglądać z menu Start, jeśli jest ono zainstalowane na komputerze.
- W przypadku korzystania z systemu Mac odnieś się do plików PDF w folderze [Manuals] na płycie CD-ROM dołączonej do drukarki.

## <span id="page-5-1"></span>**Symbole używane w niniejszym podręczniku**

W całym podręczniku stosowane są następujące symbole:

Ten symbol oznacza informacje lub instrukcje, których należy przestrzegać. Ich zignorowanie może skutkować obrażeniami ciała, uszkodzeniami mienia lub nieprawidłową pracą.

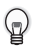

Ten symbol oznacza informacje lub instrukcje, które mogą pomóc w lepszym zrozumieniu i bardziej wydajnej obsłudze drukarki.

## <span id="page-6-0"></span>**Zalecenia dotyczące bezpieczeństwa**

W celu uniknięcia obrażeń ciała lub uszkodzeń produktu w podręczniku zostały użyte różne symbole, których znaczenia wyjaśnione są poniżej. Symbole i ich znaczenia:

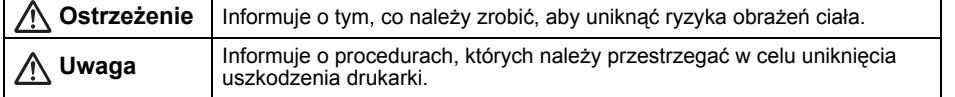

W podręczniku stosowane są następujące symbole:

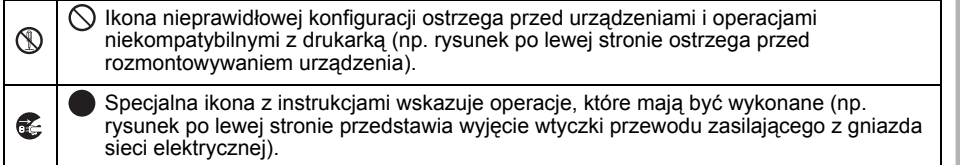

## **Ostrzeżenie**

## Drukarka

**Przestrzegaj tych zaleceń, aby uniknąć pożaru, porażenia prądem elektrycznym i innych zagrożeń.** 

- Nie rozmontowuj drukarki. W celu dokonania kontroli, regulacji lub naprawy drukarki skontaktuj się z miejscem zakupu drukarki lub z lokalnym autoryzowanym punktem serwisowym.
- $\bigcirc$  Nie upuszczaj, nie uderzaj ani nie wystawiaj drukarki na innego rodzaju wstrząsy.
- $\bigcirc$  Nie trzymaj ani nie podnoś drukarki za pokrywę rolki DK. Pokrywa może się oderwać, a drukarka upaść i ulec uszkodzeniu.
- Nie dotykaj żadnych metalowych części w pobliżu głowicy drukującej. Podczas pracy głowica bardzo się nagrzewa i pozostaje gorąca zaraz po jej użyciu. Nie dotykaj jej gołymi rękami.
- Nie dopuszczaj do zawilgocenia drukarki.
- $\bigcirc$  Nie używaj drukarki, gdy w jej wnętrzu znajdują się obce przedmioty. W przypadku dostania się wody lub jakichkolwiek obcych przedmiotów do wnętrza urządzenia odłącz przewód zasilający od gniazda elektrycznego i usuń przedmiot obcy. W razie potrzeby skontaktuj się z miejscem zakupu drukarki lub z lokalnym autoryzowanym punktem serwisowym.
- $\bigcirc$  Wyrzucaj plastikowe worki w prawidłowy sposób i trzymaj je z dala od niemowląt i dzieci. Nie należy zakładać na siebie ani bawić się plastikowymi workami.
- W przypadku wystąpienia jakiegokolwiek zapachu odbiegającego od normy, nadmiernego nagrzania, odbarwienia, odkształcenia lub innego niezwykłego objawu podczas użytkowania lub przechowywania drukarki, natychmiast odłącz przewód zasilający.

[Wst](#page-4-1)ęp

3

KROK

KROK 3

[Konserwacja i rozwi](#page-38-0) Konserwacja i rozwiązywanie<br>problemów [problemów](#page-38-0)

## **Ostrzeżenie**

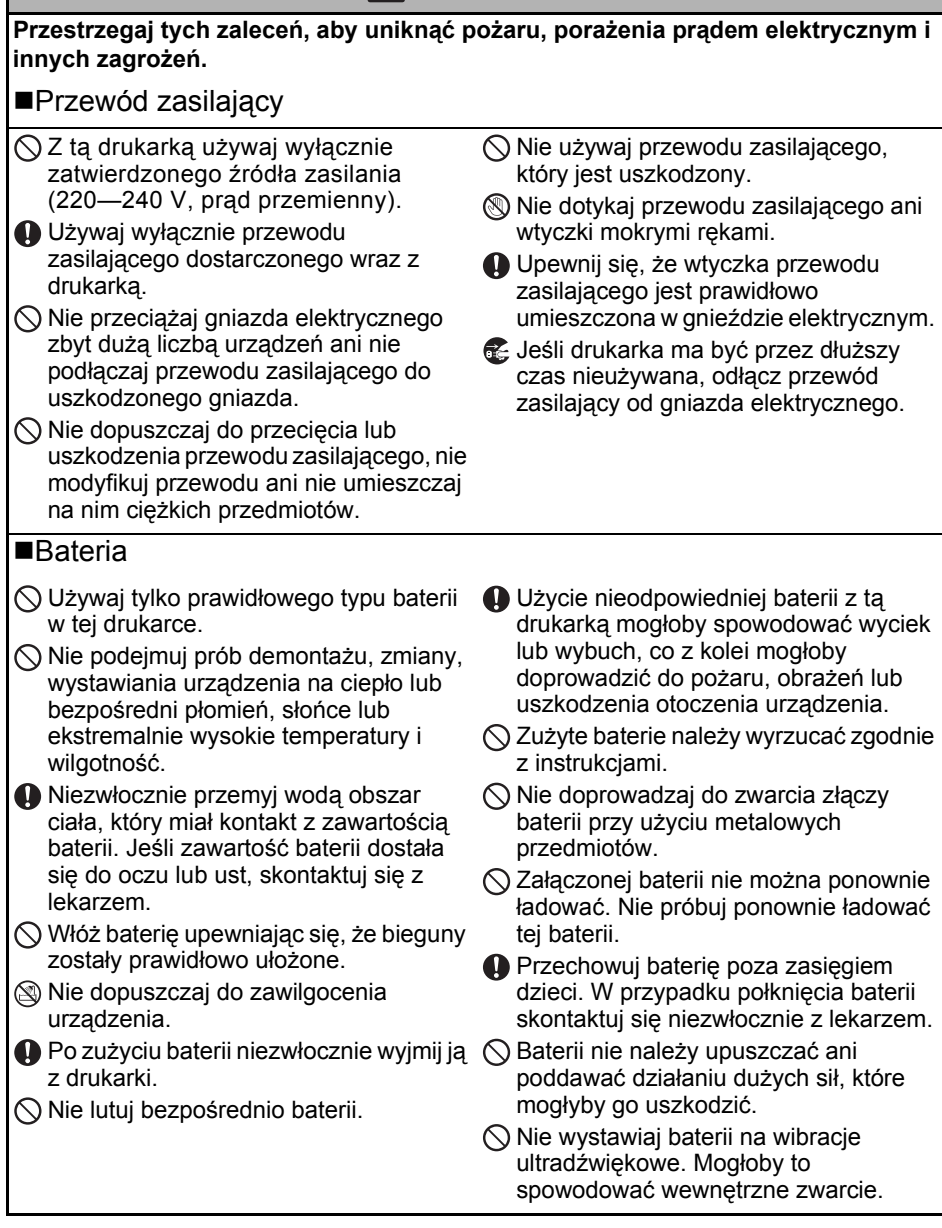

5

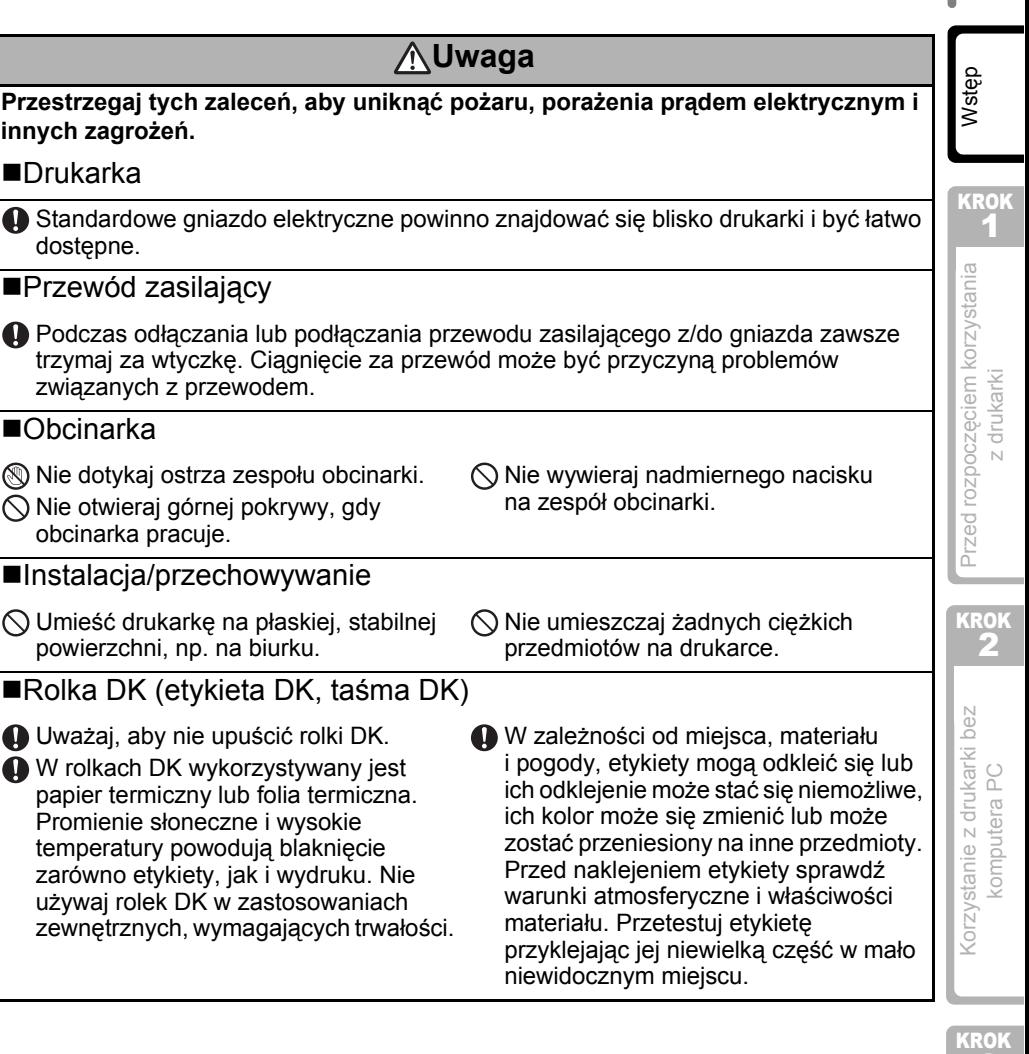

ic.

#### <span id="page-9-0"></span>■Drukarka

- Drukarka jest urządzeniem precyzyjnym. Nie upuszczaj, nie uderzaj ani nie wystawiaj drukarki na innego rodzaju wstrząsy.
- Nie podnoś drukarki za pokrywę rolki DK. Pokrywa może się oderwać, a drukarka upaść i ulec uszkodzeniu.
- Drukarka może nie działać prawidłowo, gdy znajduje się w pobliżu telewizora, odbiornika radiowego itp. Nie używaj drukarki w pobliżu jakichkolwiek urządzeń, które mogą powodować zakłócenia elektromagnetyczne.
- Nie wystawiaj drukarki na bezpośrednie działanie promieni słonecznych, grzejników ani innych urządzeń, w miejscach narażonych na bardzo wysokie lub niskie temperatury, wysoką wilgotność lub duże zapylenie. Może to doprowadzić do nieprawidłowego działania urządzenia.
- Do czyszczenia drukarki nie używaj rozcieńczalników do farb, benzenu, alkoholu ani innych rozpuszczalników organicznych. Mogą one spowodować uszkodzenie wykończenia powierzchni. Drukarkę czyść przy użyciu miękkiej, suchej szmatki.
- Nie umieszczaj na drukarce żadnych ciężkich przedmiotów ani przedmiotów zawierających wodę. W przypadku dostania się wody lub obcego przedmiotu do wnętrza drukarki skontaktuj się z miejscem zakupu drukarki lub z lokalnym autoryzowanym punktem serwisowym. Kontynuowanie używania drukarki, gdy w jej wnętrzu znajduje się woda lub obcy przedmiot, może doprowadzić do uszkodzenia drukarki lub obrażeń ciała.
- Nie dotykaj obcinarki. Grozi to obrażeniami ciała. Podczas wymiany zespołu obcinarki zachowaj szczególną ostrożność.
- Nie wkładaj żadnych przedmiotów do gniazda wyjściowego etykiet, portu USB i portu szeregowegol nie blokuj tych gniazd.
- Nie umieszczaj żadnych metalowych elementów w pobliżu głowicy drukującej. Podczas pracy głowica bardzo się nagrzewa i pozostaje gorąca zaraz po jej użyciu. Nie dotykaj jej gołymi rękami.
- Używaj wyłącznie przewodu interfejsu (przewodu USB) dostarczonego wraz z drukarką.
- Gdy drukarka nie jest używana przez dłuższy czas, wyjmij z niej rolkę DK.
- Nie próbuj drukować etykiet, gdy pokrywa rolki DK jest otwarta.
- Aby uniknąć ryzyka pożaru lub porażenia prądem, nigdy nie rozmontowuj drukarki ani nie dopuszczaj do jej zawilgocenia. Nie odłączaj ani nie podłączaj przewodu zasilającego z/do gniazda elektrycznego mokrymi rękami. Może to doprowadzić do porażenia prądem elektrycznym lub pożaru.
- Jeśli na skutek nagromadzenia się kleju na powierzchni prowadnicy papieru nastąpi zacięcie papieru, odłącz przewód zasilający od gniazda elektrycznego i zetrzyj nagromadzony klej przy użyciu szmatki nasączonej etanolem lub alkoholem izopropylowym (ścieranie). Wyczyszczenie prowadnicy papieru jest zalecane przy wymianie zespołu obcinarki.

## ■Przewód zasilający

- Używaj wyłącznie przewodu zasilającego dostarczonego wraz z drukarką.
- Jeśli drukarka ma być przez dłuższy czas nieużywana, odłącz przewód zasilający od gniazda elektrycznego.
- Podczas odłączania lub podłączania przewodu zasilającego z/do gniazda zawsze trzymaj za wtyczkę. Nie ciągnij za przewód. Może to spowodować uszkodzenie przewodu.
- Drukarka powinna być umieszczona w pobliżu łatwo dostępnego, standardowego gniazda elektrycznego.

## ■Rolka DK (etykieta DK i taśma DK)

- Używaj wyłącznie oryginalnych akcesoriów i materiałów eksploatacyjnych firmy Brother (z oznaczeniami  $\frac{p}{\sqrt{2}}$ ,  $\frac{p}{\sqrt{2}}$ ). Nie stosuj niezatwierdzonych akcesoriów ani materiałów eksploatacyjnych.
- Etykieta przyklejona do mokrej, zabrudzonej lub tłustej powierzchni może się łatwo odkleić. Przed umieszczeniem etykiety oczyść powierzchnię, na której chcesz ją umieścić.
- W rolkach DK wykorzystywany jest papier termiczny lub folia termiczna. Dlatego promienie ultrafioletowe, wiatr i deszcz mogą powodować blaknięcie kolorów etykiety oraz odchodzenie końcówek etykiety.
- Nie wystawiaj rolek DK na bezpośrednie działanie promieni słonecznych, wysokie temperatury, wysoką wilgotność lub zapylenie. Przechowuj w chłodnym, ciemnym miejscu. Użyj rolek DK krótko po otwarciu opakowania.
- Zadrapanie drukowanej powierzchni etykiety paznokciami lub metalowymi przedmiotami bądź dotknięcie powierzchni drukarki rękami mokrymi od wody, potu czy kremu itp. może spowodować zmianę lub wyblaknięcie koloru.
- Nie umieszczaj etykiet na osobach, zwierzętach i roślinach.
- Ponieważ końcówka rolki DK jest tak zaprojektowana, aby nie przywierała to szpuli etykiet, ostatnia etykieta może nie zostać prawidłowo odcięta. W takiej sytuacji wyjmij pozostałe etykiety, włóż nową rolkę DK i ponownie wydrukuj ostatnią etykietę. Uwaga: W celu zrekompensowania tego problemu liczba etykiet na rolce DK może być większa niż wskazana na opakowaniu.
- Przy odklejaniu etykiety DK jej fragment może pozostać przyklejony. Przed przyklejeniem nowej etykiety usuń pozostałości starej.
- W niektórych etykietach na rolkach DK stosowany jest klej trwały. Po naklejeniu takich etykiet nie można ich łatwo odkleić.
- Przed zastosowaniem etykiet CD/DVD zapoznaj się z instrukcjami dotyczącymi stosowania takich etykiet, zawartymi w instrukcji obsługi odtwarzacza CD/DVD.
- Nie stosuj etykiet CD/DVD na płytach używanych w odtwarzaczach CD/DVD z ładowaniem szczelinowym, takich jak odtwarzacze samochodowe, do których płyty są wsuwane.
- Nie odklejaj raz przyklejonej etykiety CD/DVD z płyty. Wraz z etykietą odejść może cienka warstwa powierzchni, skutkując uszkodzeniem płyty.
- Nie naklejaj etykiet CD/DVD na płyty CD/DVD przeznaczone do druku w drukarkach atramentowych. Z takich płyt etykiety łatwo się odklejają, a używanie płyt z odchodzącymi etykietami może doprowadzić do utraty lub uszkodzenia danych.
- Do naklejania etykiet CD/DVD używaj aplikatora dostarczonego wraz z rolką etykiet CD/DVD. W przeciwnym razie może nastąpić uszkodzenie odtwarzacza CD/DVD.
- Użytkownik ponosi pełną odpowiedzialność za stosowanie etykiet CD/DVD. Firma Brother nie ponosi żadnej odpowiedzialności za utratę lub uszkodzenie danych na skutek niewłaściwego użycia etykiet CD/DVD.

## Płyta CD-ROM i oprogramowanie

- Nie zadrapuj ani nie narażaj płyty CD-ROM na wysokie lub niskie temperatury.
- Nie umieszczaj ciężkich przedmiotów na płycie CD-ROM ani nie wywieraj na nią siły CD-ROM.
- Oprogramowanie znajdujące się na płycie CD-ROM jest przeznaczone do stosowania wyłącznie z tą drukarką. Aby uzyskać szczegółowe informacje, zapoznaj się z licencją na płycie CD. Oprogramowanie to można zainstalować na kilku komputerach osobistych do użytku w biurze itp.

[Wst](#page-4-1)ęp

7

KROK

1 Przed rozpoczę[ciem korzystania](#page-12-0)  Przed rozpoczęciem korzystania z drukarki z [drukarki](#page-12-0)

KROK 2

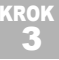

[Konserwacja i rozwi](#page-38-0) Konserwacja i rozwiązywanie [problemów](#page-38-0)

problemów

### **■**Bateria

- Nie używaj tej baterii z innymi produktami.
- Zużytą baterię należy wyrzucać zgodnie z obowiązującymi przepisami federalnymi, krajowymi i lokalnymi.
- Aby przechować lub wyrzucić baterię, należy ją owinąć celofanową taśmą samoprzylepną lub podobnym materiałem, aby zapobiec zwarciom.
- Zaleca się wymianę baterii raz na dwa lata.

#### **Zespół obcinarki**

- Zespół obcinarki posiada bardzo ostre ostrze. Aby uniknąć obrażeń spowodowanych przez uszkodzone ostrze obcinarki:
	- Pilnuj, aby górna pokrywa była zamknięta podczas pracy zespołu obcinarki.
	- Nie wywieraj zbyt dużego nacisku podczas montażu lub wyjmowania zespołu obcinarki.
	- Gdy zespół obcinarki się stępi, wymień go na nowy.
	- W przypadku uszkodzenia zespołu obcinarki odłącz drukarkę od gniazda elektrycznego i ostrożnie wyjmij zespół obcinarki przy użyciu pęsety.
- W przypadku zacięcia na skutek nagromadzenia się kleju oczyść powierzchnię prowadnicy papieru. Odłącz drukarkę od zasilania i zetrzyj nagromadzony klej z powierzchni prowadnicy papieru przy użyciu szmatki lub chusteczki nasączonej alkoholem izopropylowym. Wyczyszczenie prowadnicy papieru jest zalecane przy wymianie zespołu obcinarki.
- Zespół obcinarki powinien zapewnić średnio co najmniej 5000 cięć, w zależności od sposobu użytkowania urządzenia. Jeśli drukarka nie obcina etykiet prawidłowo lub często się zacina, może to oznaczać koniec okresu żywotności obcinarki. Wymień ją wówczas na nową.

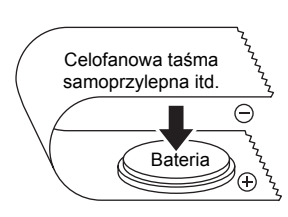

Przykład uziemiania baterii

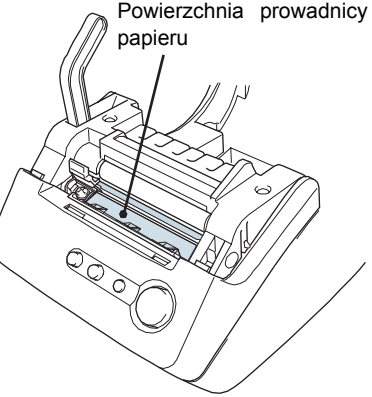

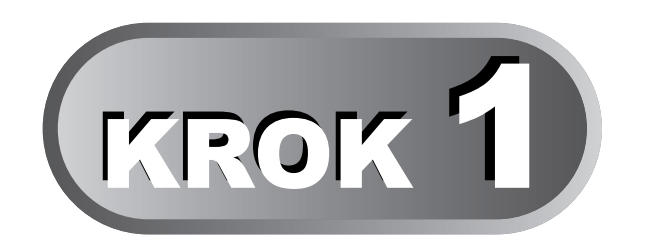

9

**POLSKI** 

[Wst](#page-4-0)ęp

KROK 1

## <span id="page-12-0"></span>**Przed rozpoczęciem korzyst[ania](#page-20-0)  z drukarki**

<span id="page-12-1"></span>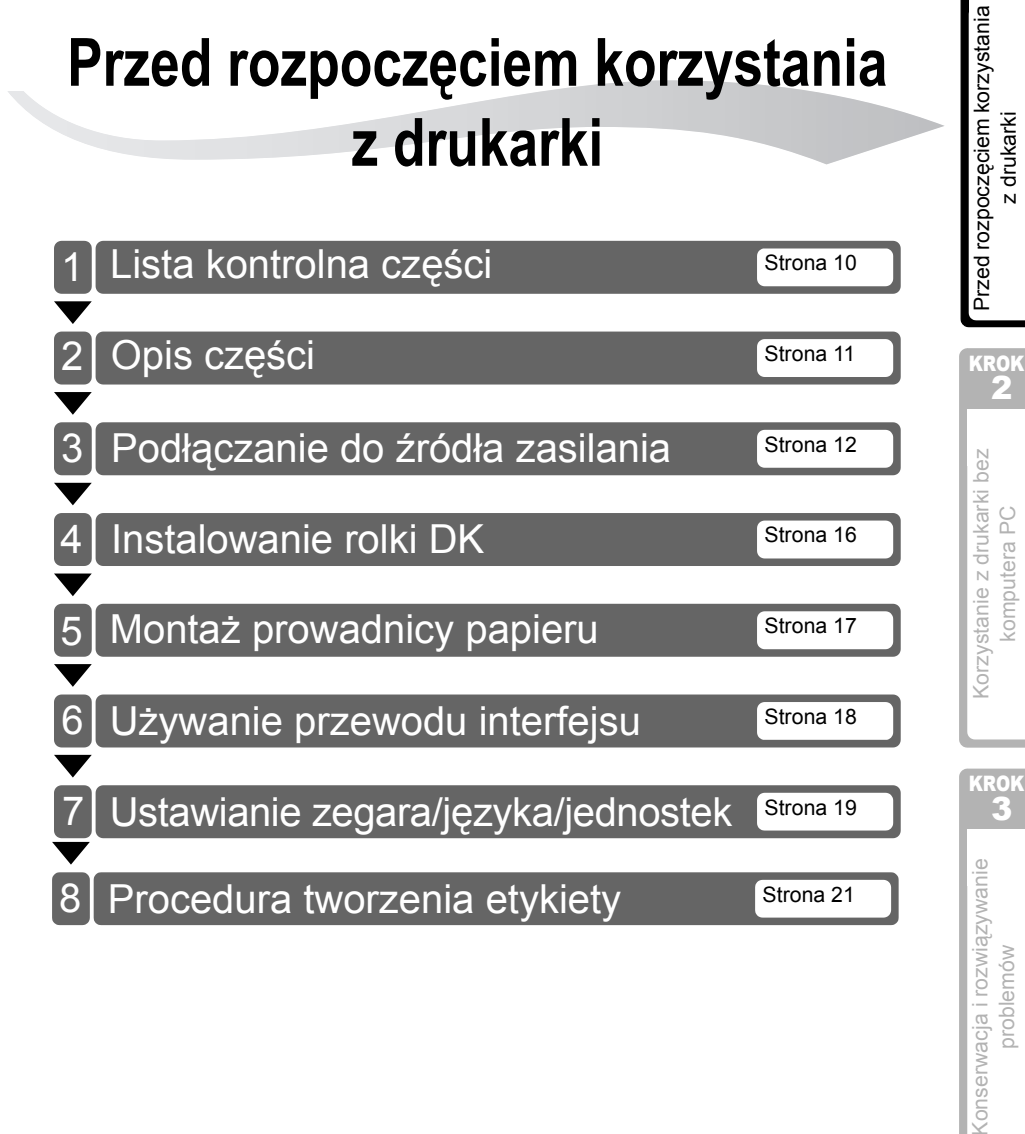

## <span id="page-13-0"></span>**1 Lista kontrolna części**

Po rozpakowaniu drukarki należy sprawdzić, czy zestaw zawiera wszystkie części wymienione poniżej. Jeśli jakiejś części brakuje lub część jest uszkodzona, należy się skontaktować ze sprzedawcą lub autoryzowanym serwisem Brother, gdzie została zakupiona drukarka.

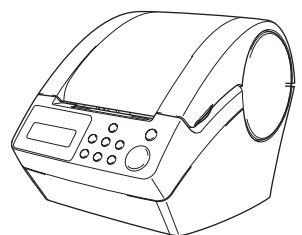

## Brother QL-650TD Rolka DK (rolka startowa)

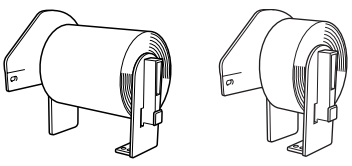

- Papierowa etykieta ciągła, 62 mm (8 metrów)
- Papierowe etykiety okrągłe, 24 mm (250 etykiet)

#### **Kabel USB Przewód zasilający**

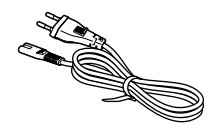

#### **Prowadnica papieru Płyta CD-ROM**

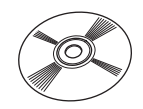

#### **Arkusz czyszczący**

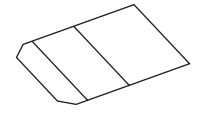

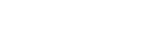

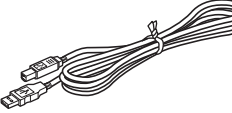

## <span id="page-14-0"></span>**2 Opis części**

## <span id="page-14-1"></span>**Główna jednostka drukująca**

## ■Widok z przodu

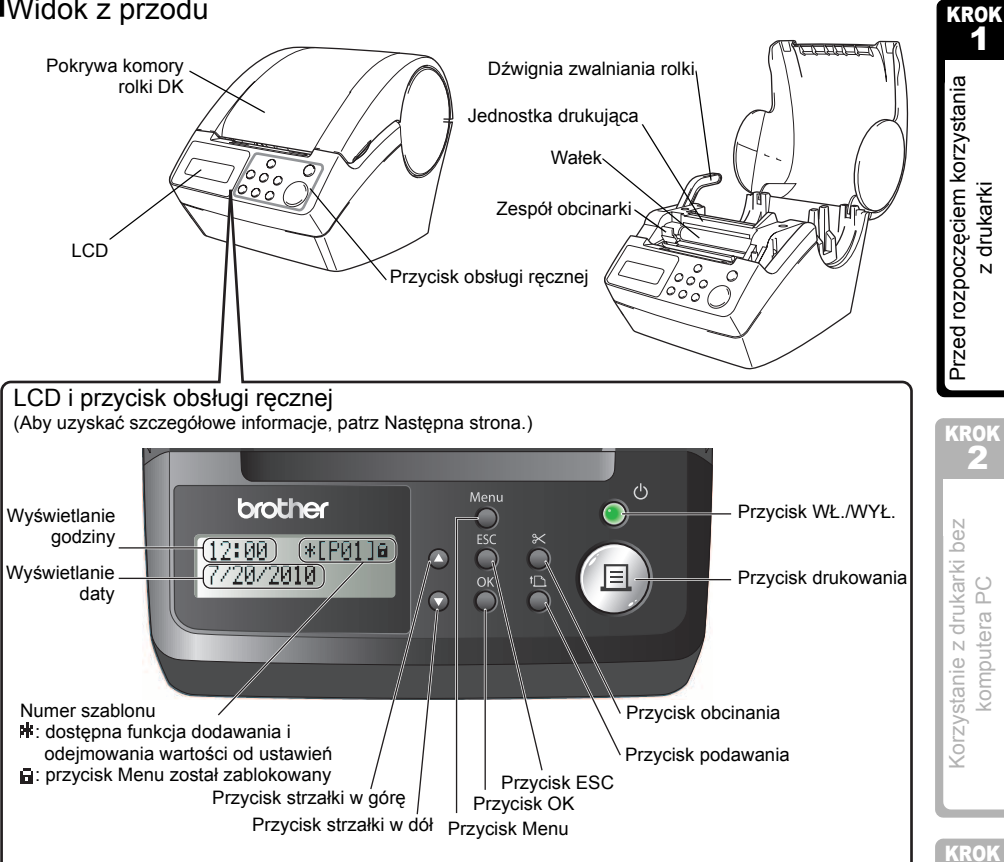

Gdy urządzenie nie jest używane, należy zamknąć pokrywę komory rolki DK, aby w środku drukarki nie osadzał się kurz i brud.

## ■Widok z tyłu

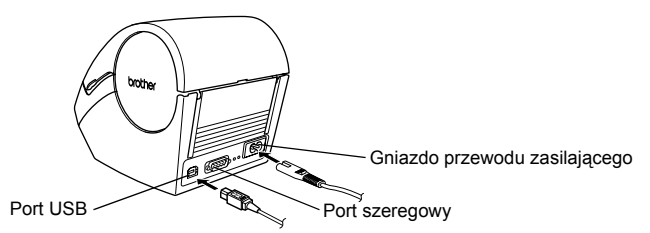

11

## <span id="page-15-0"></span>**3 Podłączanie do źródła zasilania**

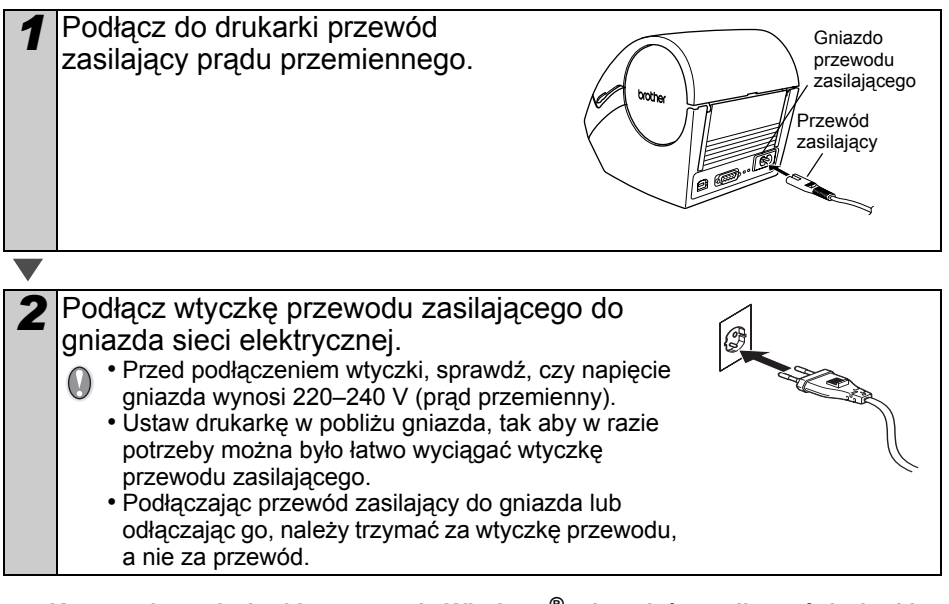

**Korzystając z drukarki w systemie Windows®, nie należy podłączać drukarki do komputera przed zainstalowaniem na komputerze oprogramowania.**

13

[Wst](#page-4-0)ęp

KROK 1

z [drukarki](#page-12-1)

z drukarki

2

## <span id="page-16-0"></span>**Wyświetlacz LCD**

Wyświetlacz LCD jest używany zarówno do operacji w trybie Wyświetlania godziny, jak i w trybie Wyboru menu.

### ■Tryb Wyświetlania godziny

Na wyświetlaczu LCD bedzie wyświetlana data i godzina, gdy urządzenie będzie włączone lub gdy nie będzie używane.

 $12:34$   $*$ [P01]a 20/07/2010

## **Tabela menu obsługi ręcznej**

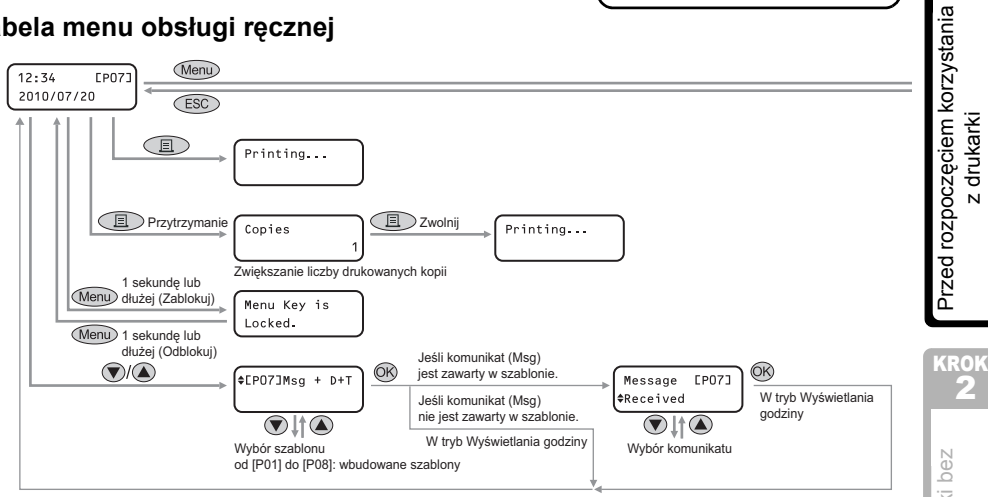

Każdy przycisk jest oznaczony poniższymi symbolami.

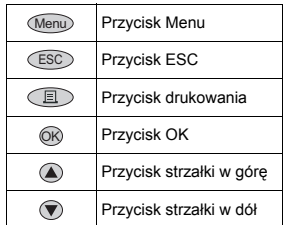

Można łatwo tworzyć etykiety zawierające datę, godzinę i komunikat, bez korzystania z komputera.

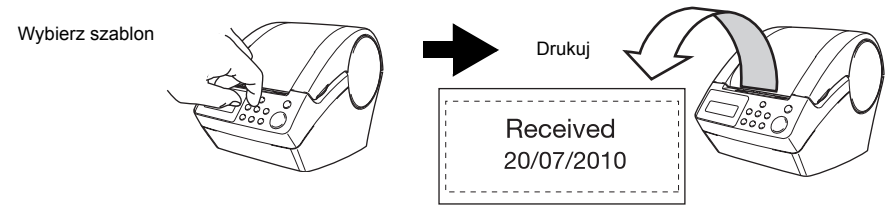

Więcej informacji znajduje się w rozdziale ["Tworzenie etykiety" na stronie 24.](#page-27-2)

KROK

## ■Tryb Wyboru menu

Na wyświetlaczu LCD będzie wyświetlony tytuł menu podczas edytowania szablonów lub zmiany ustawień. (Menu 1/12<br>Perdit Template

Template

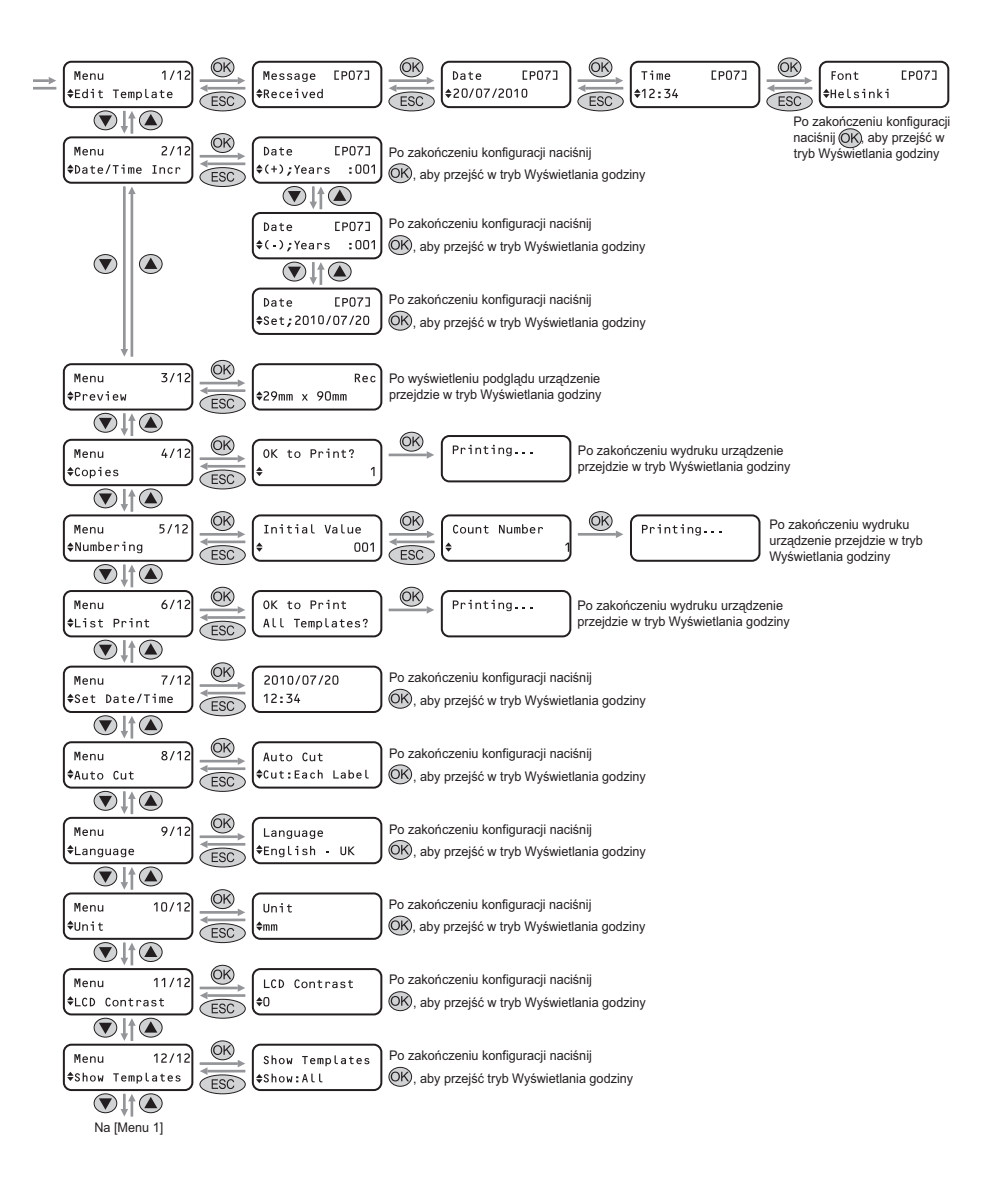

## <span id="page-18-1"></span><span id="page-18-0"></span>**Przycisk obsługi ręcznej**

Poniżej opisana jest funkcja każdego przycisku:

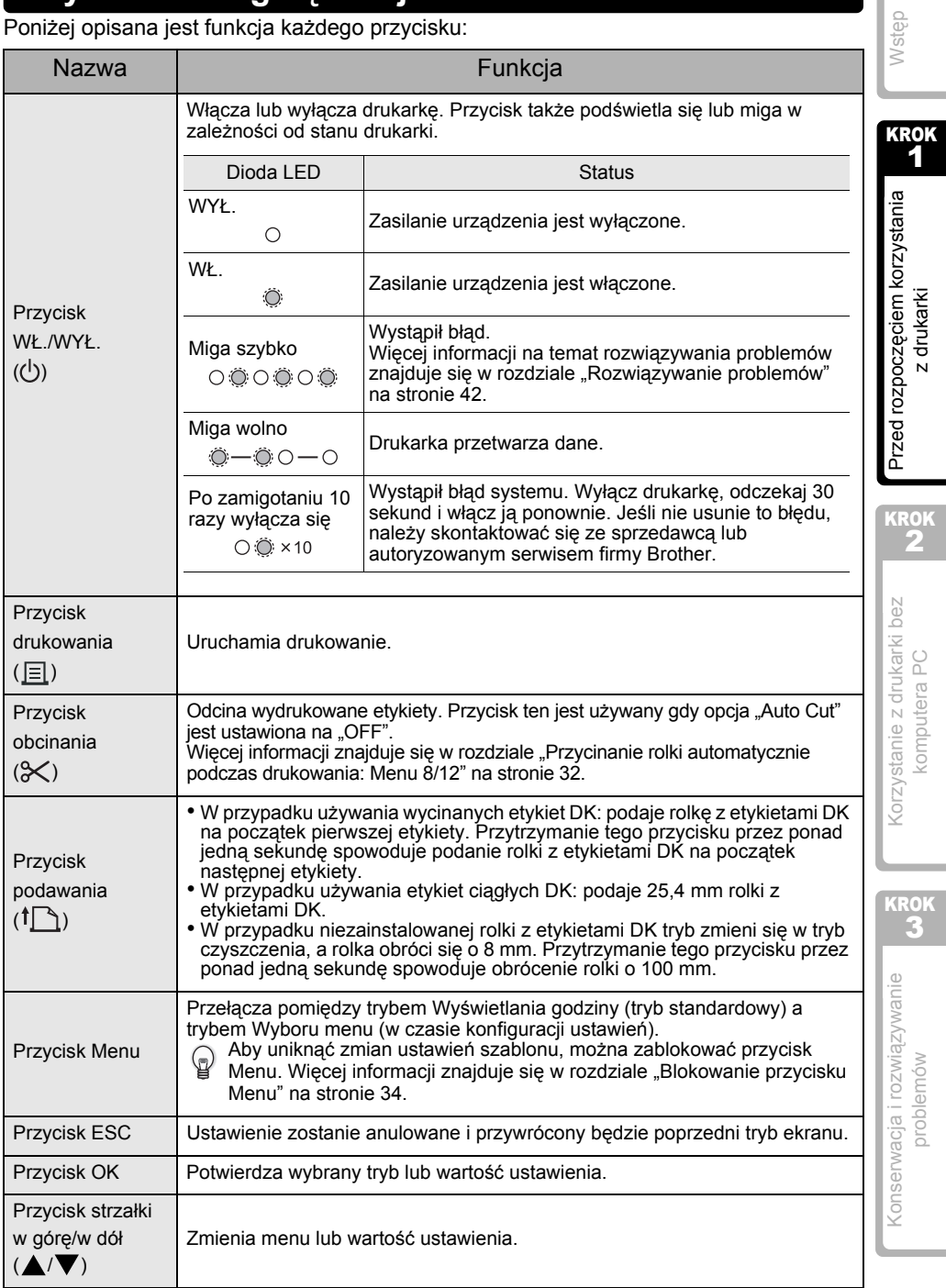

## <span id="page-19-3"></span><span id="page-19-0"></span>**4 Instalowanie rolki DK**

## <span id="page-19-1"></span>**Odpowiednie rolki DK**

Poniżej wymienione są typy rolek DK, które można użyć w drukarce.

<span id="page-19-2"></span>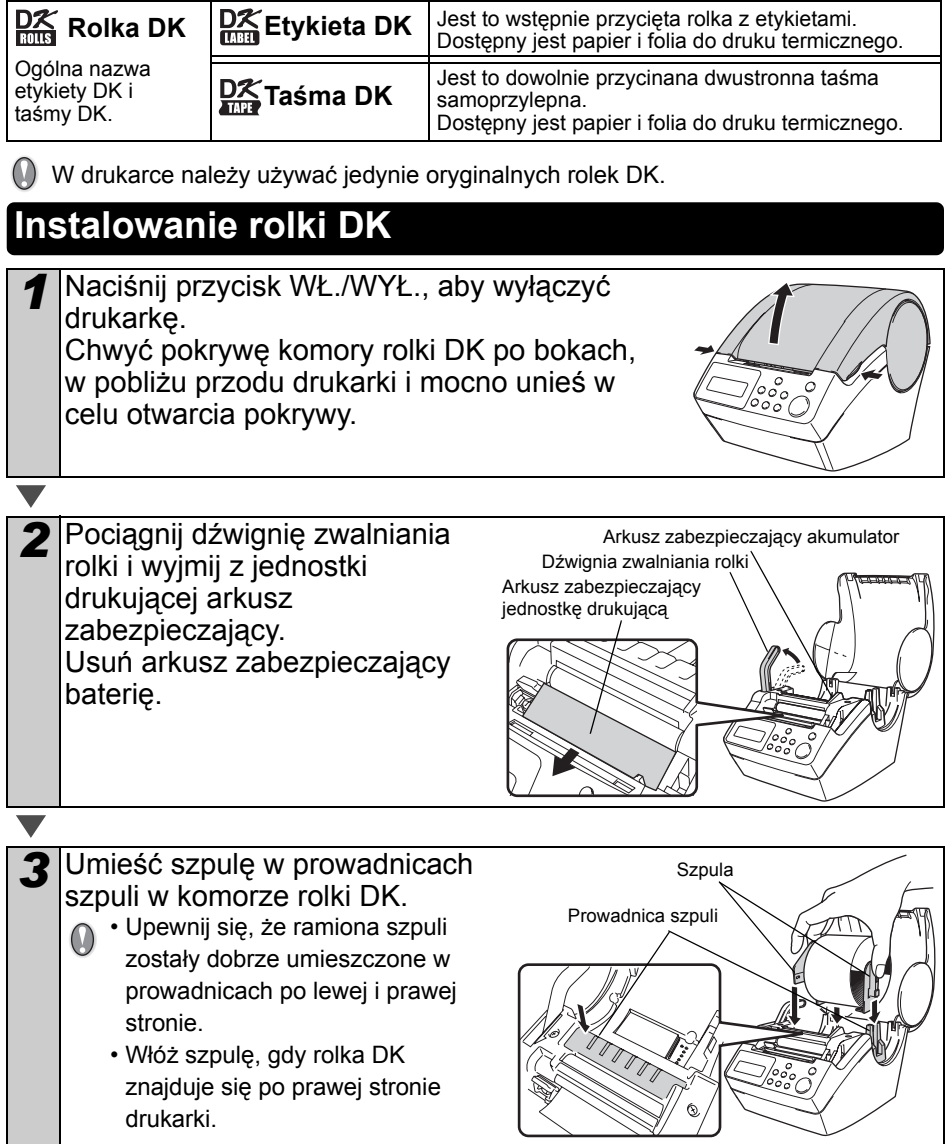

17

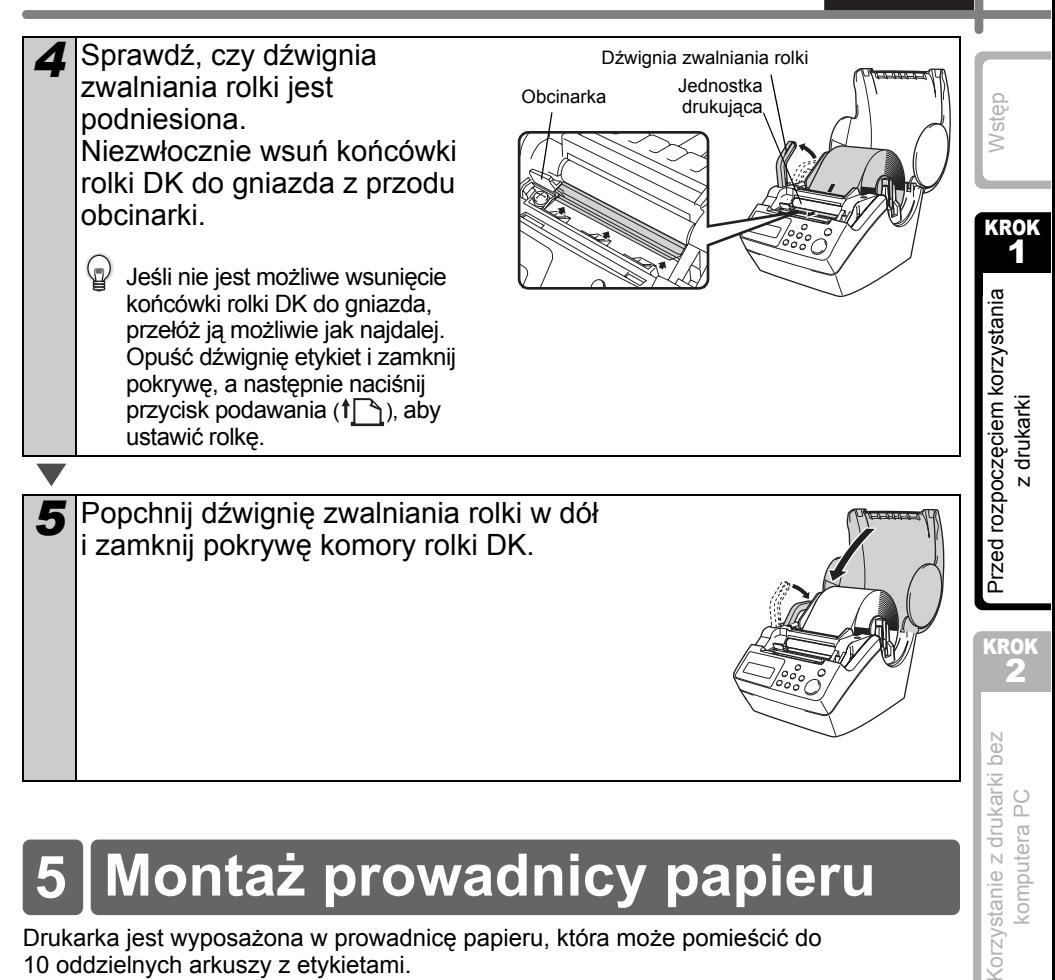

## <span id="page-20-0"></span>**5 Montaż prowadnicy papieru**

Drukarka jest wyposażona w prowadnicę papieru, która może pomieścić do 10 oddzielnych arkuszy z etykietami.

*1* Przymocuj prowadnic<sup>ę</sup> papieru do przedniej części drukarki w sposób pokazany na rysunku.

Prowadnicę papieru należy wyjąć jeśli chcesz wydrukować i odciąć więcej niż 10 etykiet jednocześnie.

Prowadnica papieru

[Konserwacja i rozwi](#page-38-0) Konserwacja i rozwiązywanie<br>problemów [problemów](#page-38-0)

KROK 3

## <span id="page-21-0"></span>**6 Używanie przewodu interfejsu**

Przewód RS-232C i przewód sieciowy nie nalezą do wyposażenia standardowego. Należy wybrać przewód odpowiedni do używanego interfejsu.

• Kabel USB

Używaj przewodu interfejsu dostarczonego w zestawie.

• Przewód RS-232C

Przypisane funkcje styków przewodów szeregowych (przewody RS-232C), których można używać z tą drukarką, przedstawiono w poniższej tabeli. Przewody można zakupić w sklepie z artykułami elektronicznymi. Nie używaj przewodu interfejsu dłuższego niż 2 m.

Strona urządzenia Brother QL Strona komputera Złącze żeńskie typu D-sub, śruba zabezpieczająca #4-40 (UNC) (D-Sub9P — żeńskie)

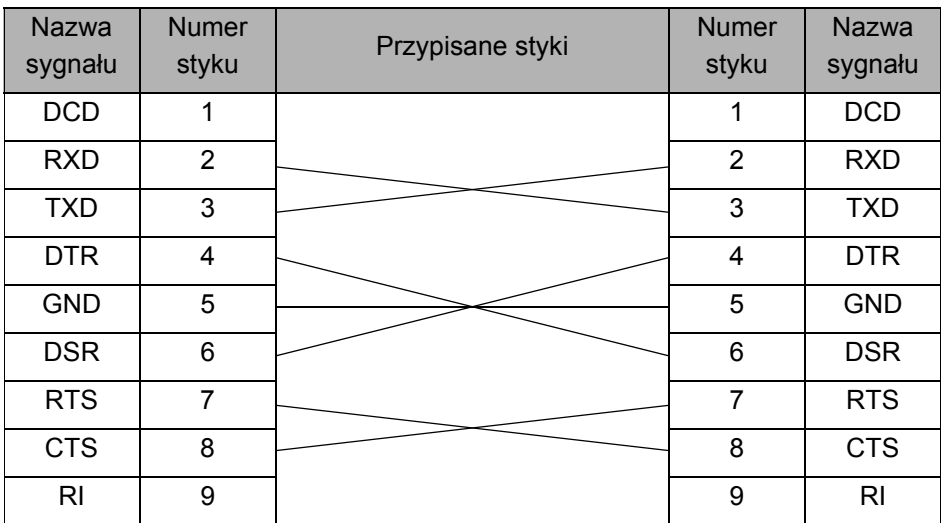

• Nie można jednocześnie podłączyć przewodu RS-232C i kabla USB do drukarki. • Złącze szeregowe RS-232C tego urządzenia nie jest ograniczonym źródłem zasilania.

#### **Ważne**

W przypadku interfejsu USB należy używać załączonego przewodu interfejsu USB, aby zapewnić zgodność z ograniczeniami dotyczącymi zakłóceń elektromagnetycznych (Zgodność elektromagnetyczna).

W przypadku interfejsów szeregowych i sieciowych należy używać ekranowego przewodu interfejsu, aby zapewnić zgodność z ograniczeniami dotyczącymi zakłóceń elektromagnetycznych.

Dokonywanie zmian lub modyfikacji bez uzyskania wyraźnej zgody od firmy Brother Industries, Ltd. może wpłynąć na działanie drukarki i jakość wydruku. Uszkodzenie drukarki tym spowodowane nie będzie objęte ograniczonymi warunkami gwarancji.

Przestroga dotycząca połączenia RS-232C. Złącze szeregowe RS-232C tego urządzenia nie jest ograniczonym źródłem zasilania.

**POLSKI** 

<span id="page-22-0"></span>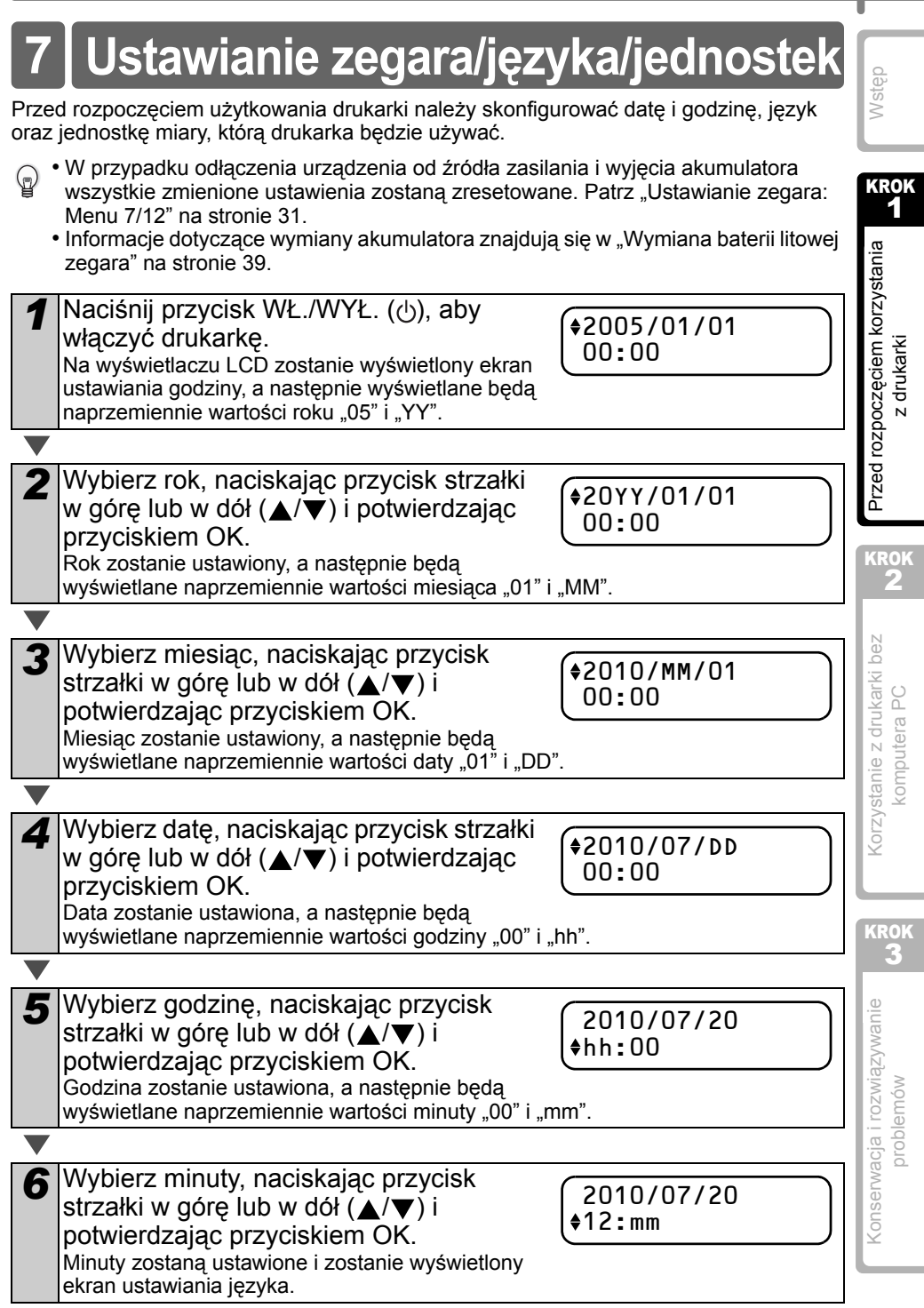

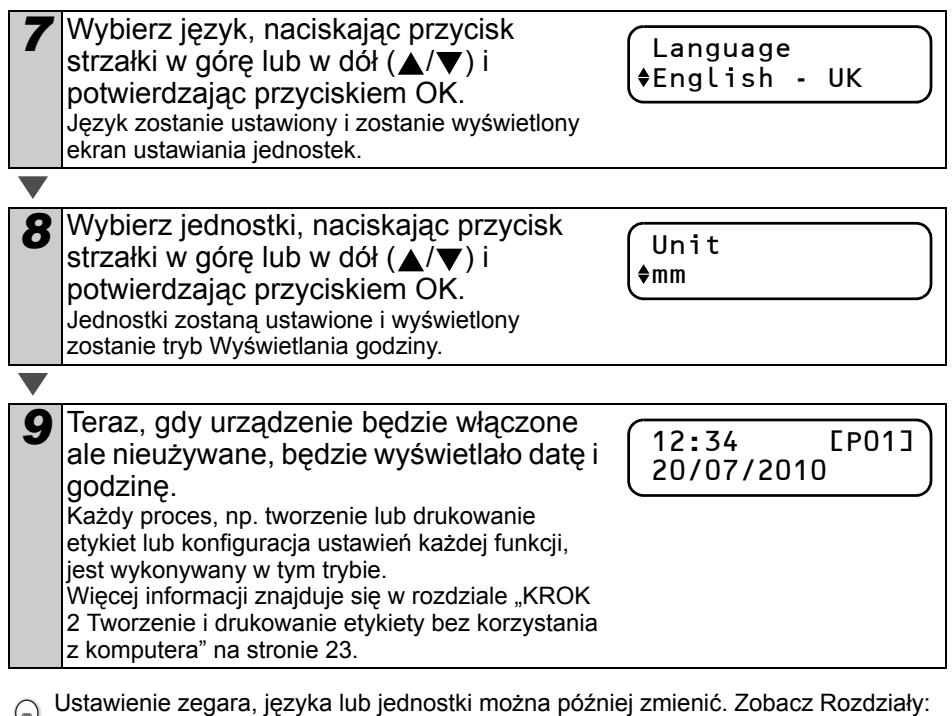

- ["Ustawianie zegara: Menu 7/12" na stronie 31](#page-34-2)
- "Ustawianie ję[zyka Menu 9/12" na stronie 32](#page-35-3)
- ["Ustawianie jednostki miary \(cale lub mm\): Menu 10/12" na stronie 33](#page-36-2)

<span id="page-24-0"></span>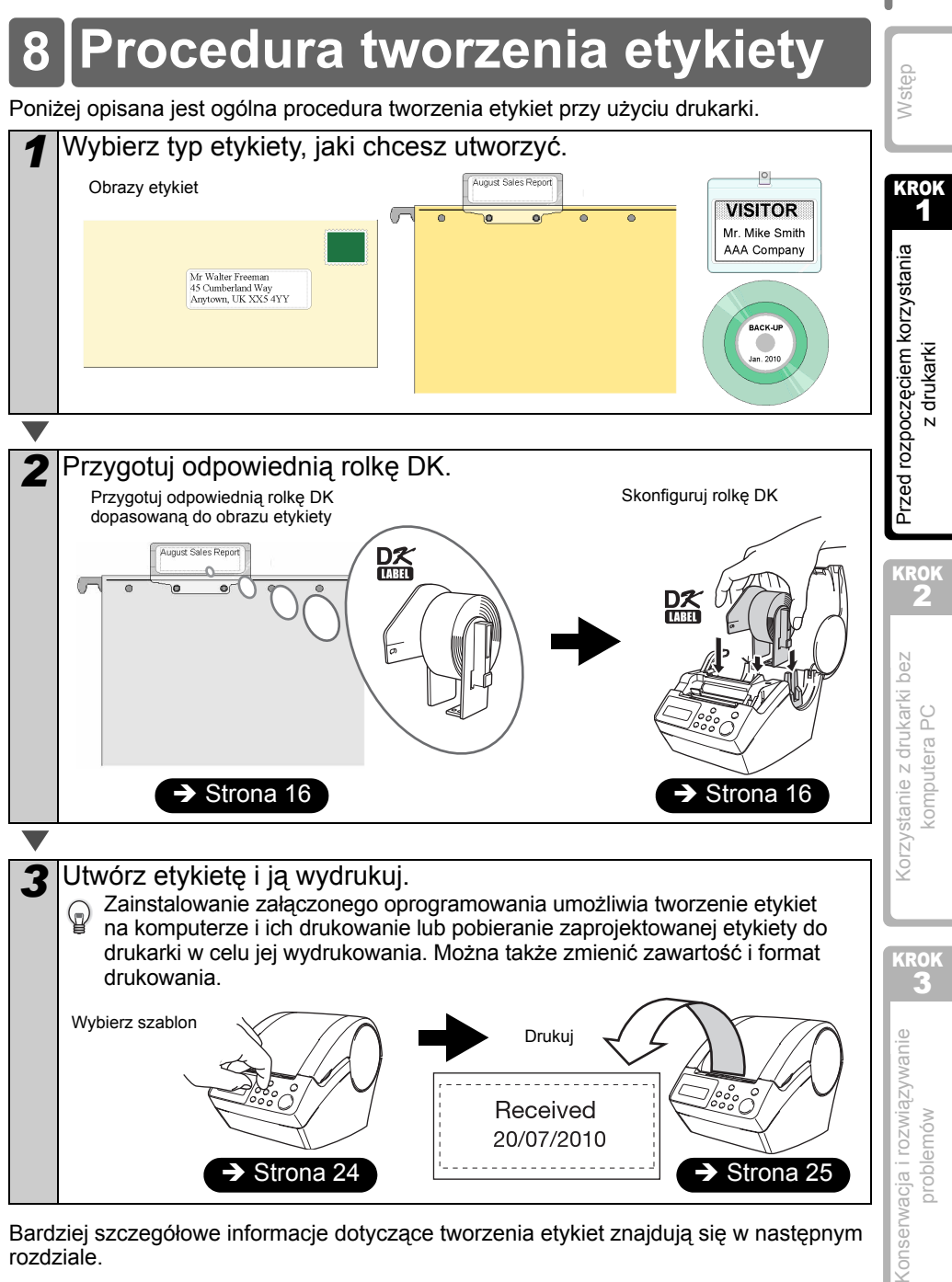

Bardziej szczegółowe informacje dotyczące tworzenia etykiet znajdują się w następnym rozdziale.

21

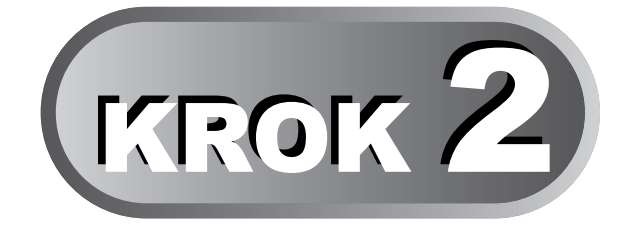

## <span id="page-26-2"></span><span id="page-26-1"></span>**Tworzenie i drukowanie etykiety bez korzystania z komputera**

Ta drukarka posiada osiem wbudowanych szablonów zapewniających komfort użytkowania: użytkownik może wybrać żądany szablon przewijając je w dół lub w górę (▲/▼) i naciskając przycisk drukowania. Można także pobrać dodatkowe szablony zaprojektowane w programie P-touch Editor 5. Jest to dostępne tylko dla komputerów PC, a nie dla komputerów Mac.

<span id="page-26-3"></span><span id="page-26-0"></span>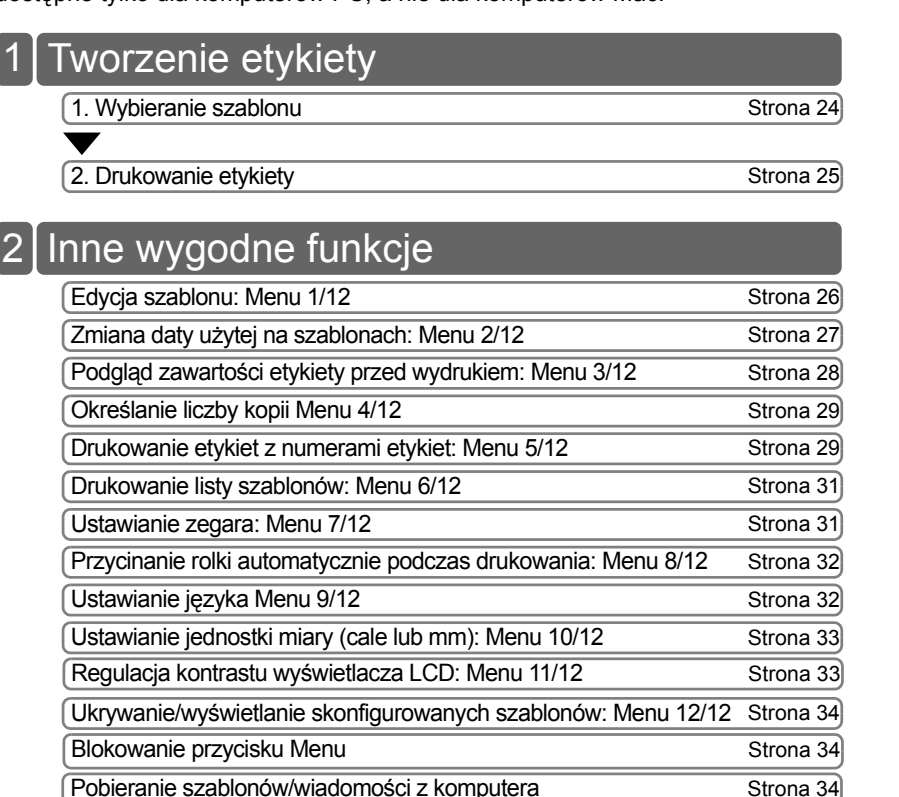

Przed rozpoczę[ciem korzystania](#page-12-0)  Przed rozpoczęciem korzystania z drukarki z [drukarki](#page-12-0)

> KROK 2

[Korzystanie z drukarki bez](#page-26-3)  [komputera PC](#page-26-3)

Korzystanie z drukarki bez omputera PC

> **KRO** 3

[Konserwacja i rozwi](#page-38-0) <br />
Konserwacja i rozwiązywanie [problemów](#page-38-0)

oroblemów

23

[Wst](#page-4-0)ęp

**KROK** 1

## <span id="page-27-2"></span><span id="page-27-0"></span>**1 Tworzenie etykiety**

Po zdecydowaniu jakiego typu etykietę chcesz zaprojektować wybierz odpowiednią rolkę DK (patrz ["Instalowanie rolki DK" na stronie 16\)](#page-19-3).

## <span id="page-27-1"></span>**1. Wybieranie szablonu**

Wybierz szablon dla żądanej etykiety z ośmiu dostępnych wbudowanych szablonów. Etykiety można także tworzyć na komputerze. Aby uzyskać szczegółowe informacje,  $\mathbb{Q}$ zobacz "Instrukcję oprogramowania" (Podręcznik PDF).

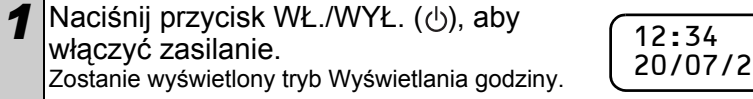

EP01] 010

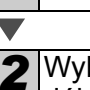

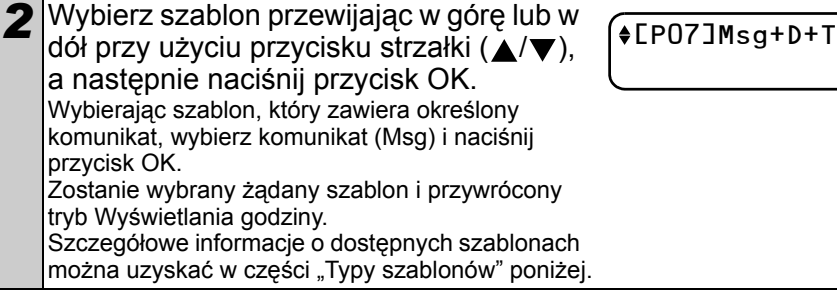

## **Typy szablonów**

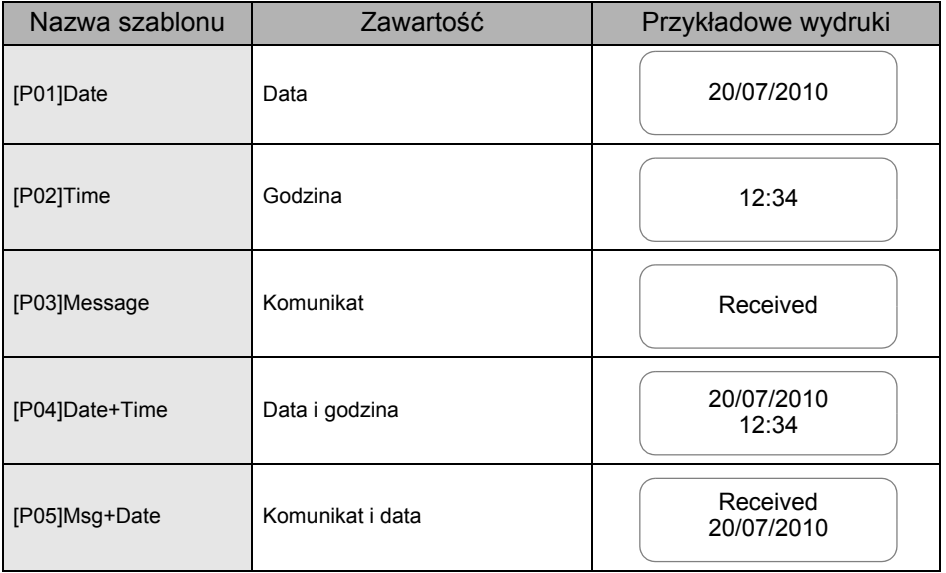

**POLSKI** 

25

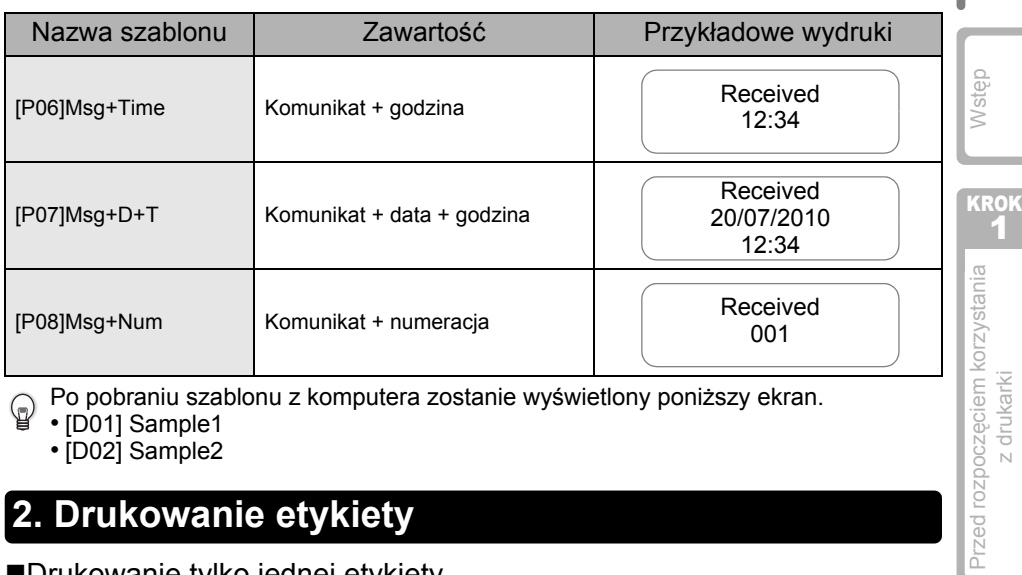

Po pobraniu szablonu z komputera zostanie wyświetlony poniższy ekran.  $\mathbb{Q}$ 

- [D01] Sample1
- [D02] Sample2

## <span id="page-28-1"></span><span id="page-28-0"></span>**2. Drukowanie etykiety**

■Drukowanie tylko jednej etykiety

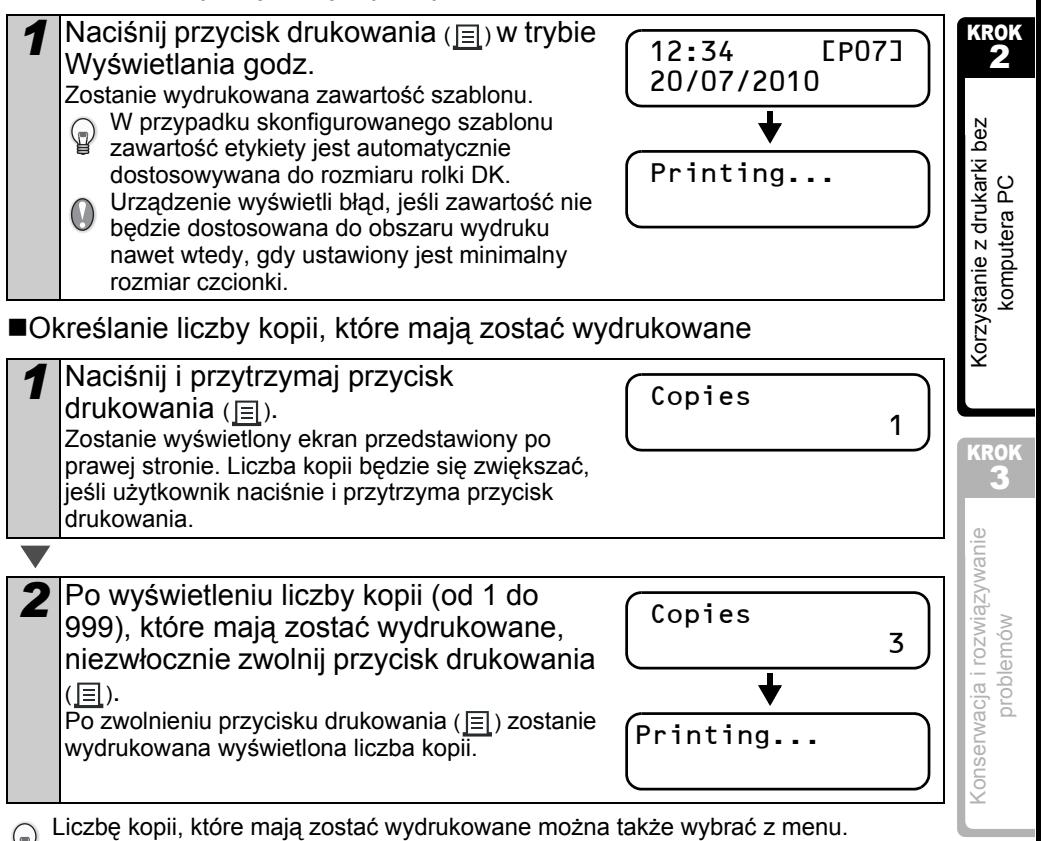

Patrz "Okreś[lanie liczby kopii Menu 4/12" na stronie 29.](#page-32-0)

## <span id="page-29-0"></span>**2 Inne wygodne funkcje**

Można łatwo dostosować wiele funkcji urządzenia, na przykład można edytować zawartość wbudowanych szablonów.

## <span id="page-29-1"></span>**Edycja szablonu: Menu 1/12**

Edytując wybrany szablon można zmienić format etykiety na wybrany przez siebie. Edytowalna zawartość różni się w zależności od wybranego szablonu.

Poniżej przedstawiony jest przykład wyboru szablonu "IP071Msg+D+T".

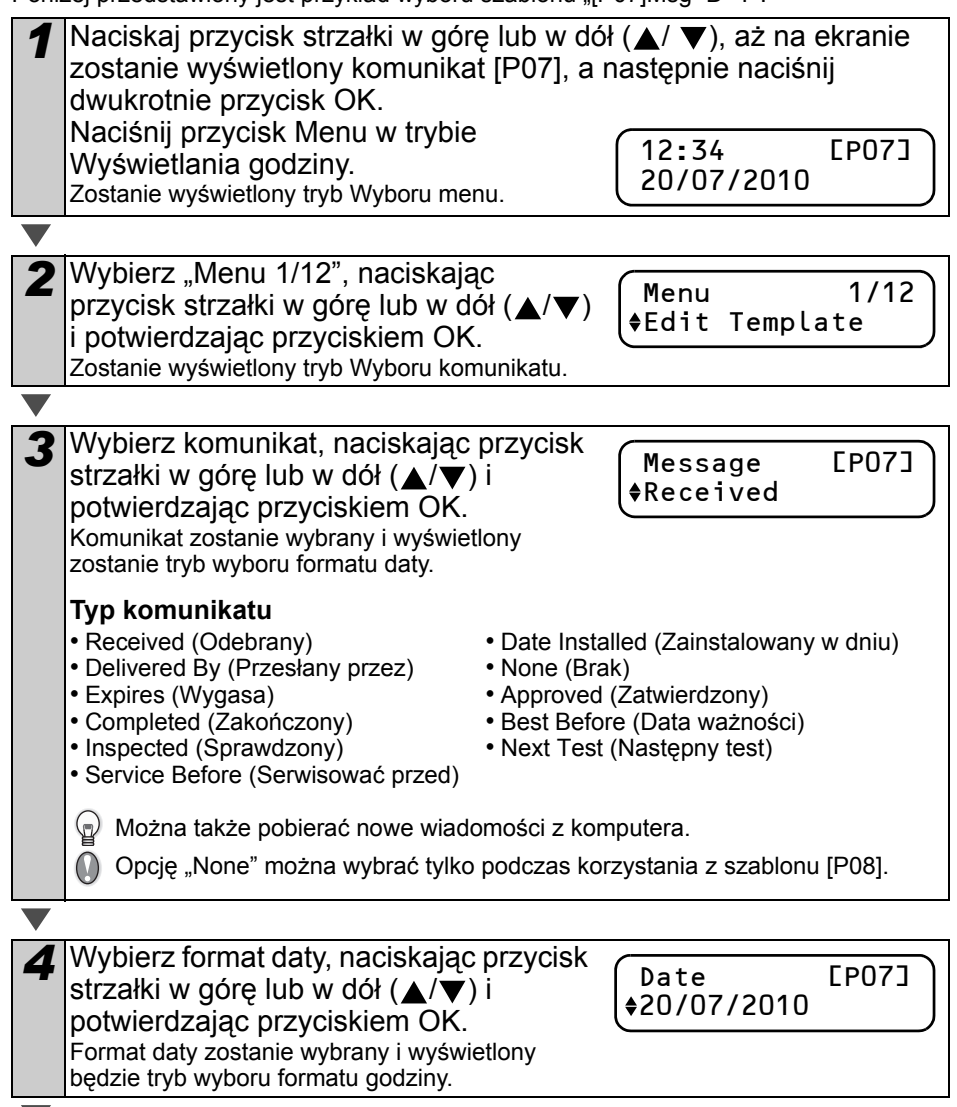

<span id="page-30-0"></span>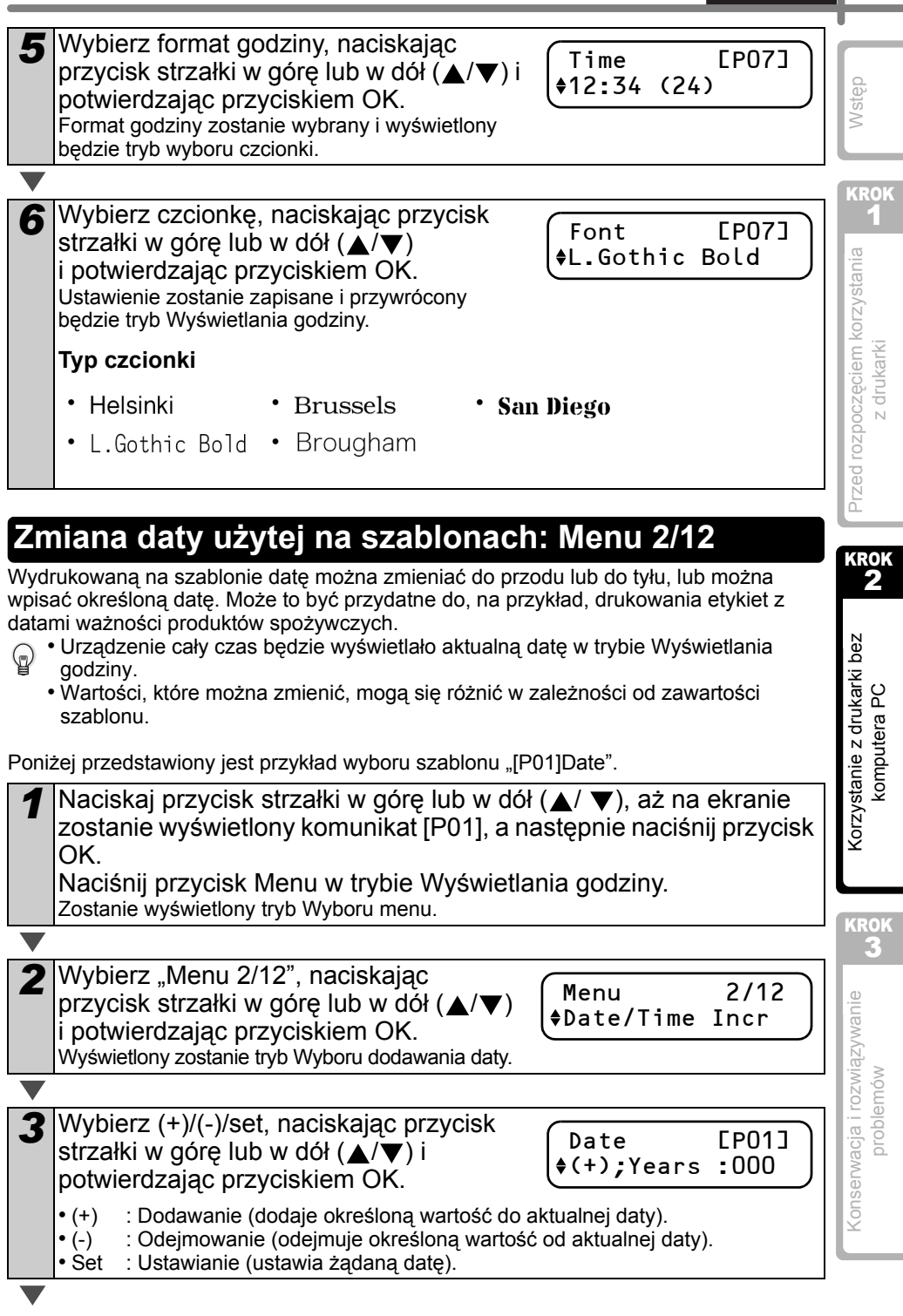

 $\parallel$  27

POLSKI

#### 28 KROK 2 Tworzenie i drukowanie etykiety bez korzystania z komputera

W przypadku wyboru dodawania lub odejmowania

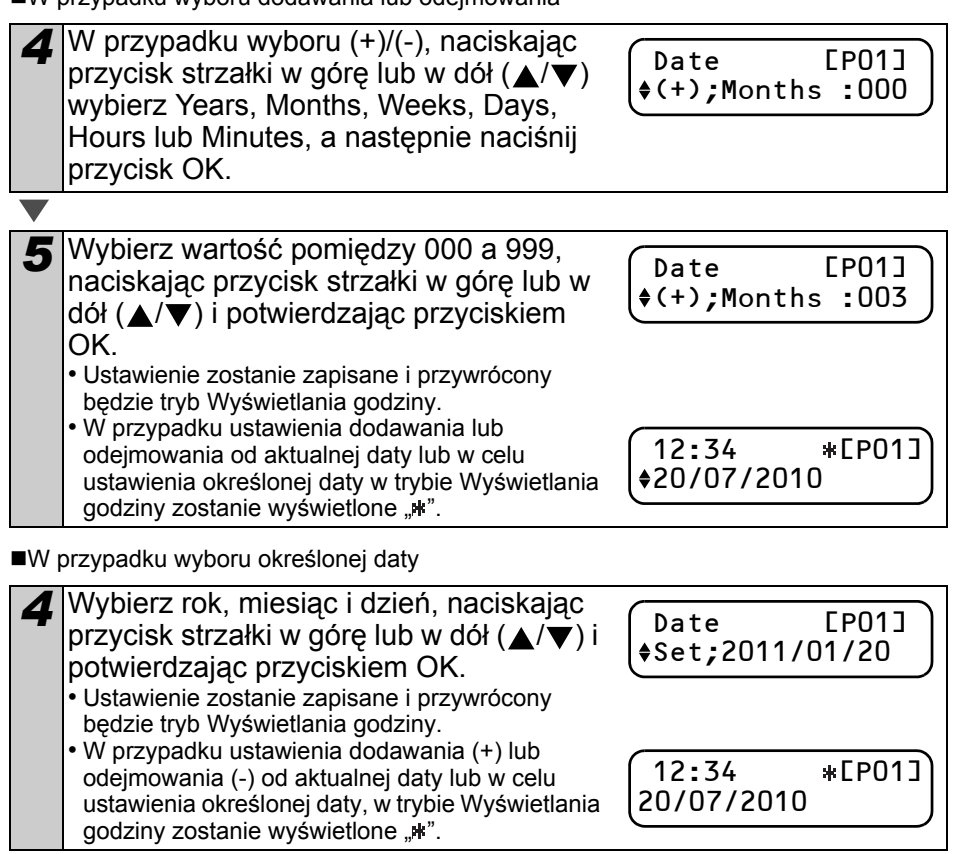

Aby używać aktualnej godziny do drukowania, wybierz dodawanie (+) lub

odejmowanie (-) i ustaw ponownie wartości na "000".

## <span id="page-31-0"></span>**Podgląd zawartości etykiety przed wydrukiem: Menu 3/12**

Można sprawdzić zawartość etykiety przed jej wydrukowaniem, korzystając z funkcji podglądu.

*1* Naciśnij przycisk Menu w trybie Wyświetlania godziny. Zostanie wyświetlony tryb Wyboru menu.

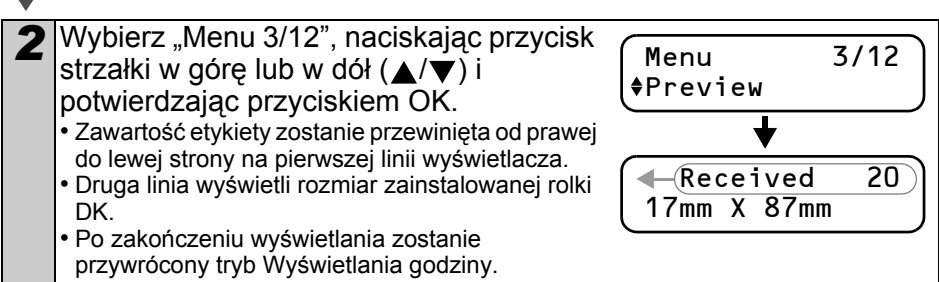

29

<span id="page-32-1"></span><span id="page-32-0"></span>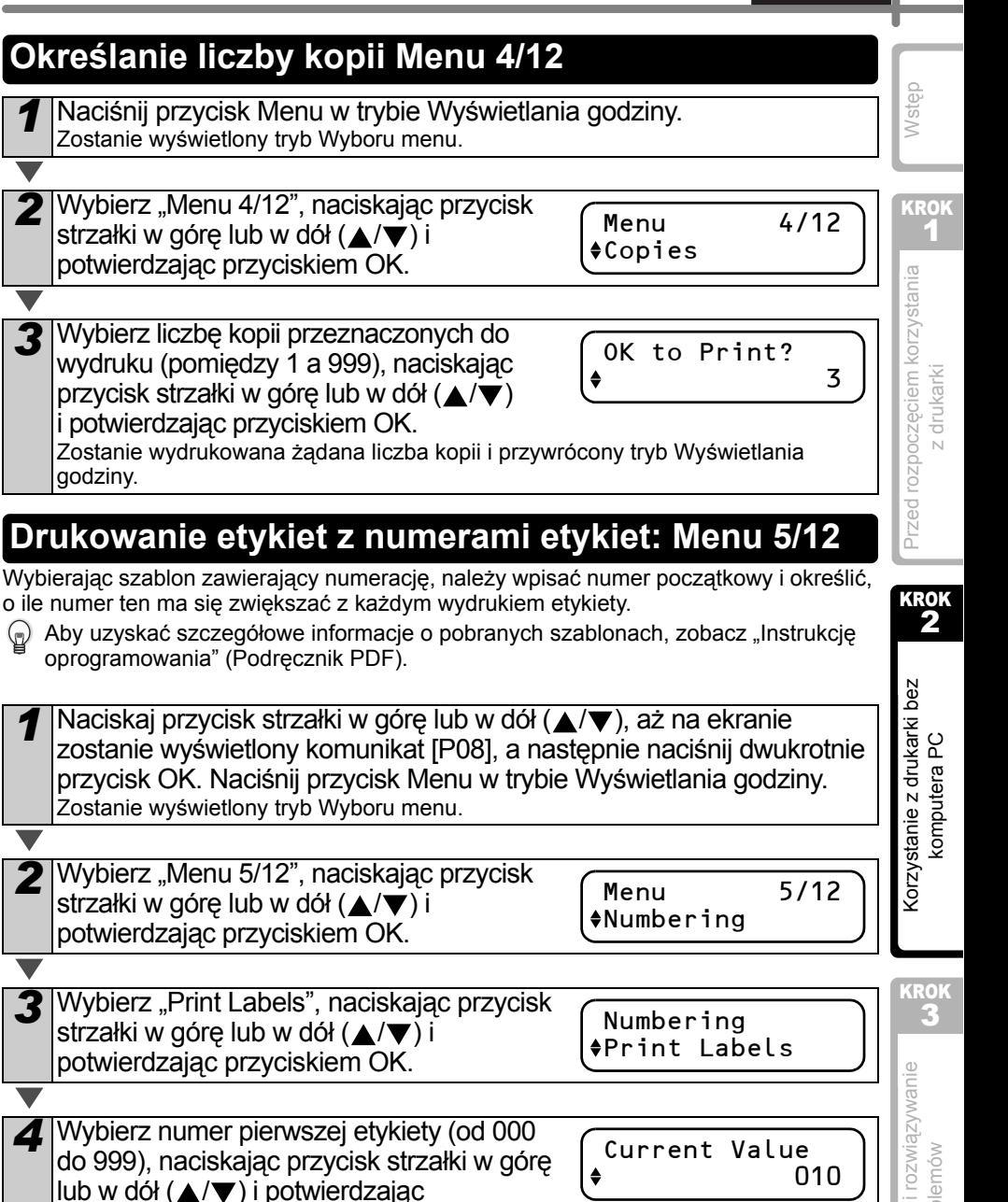

przyciskiem OK.

 $\textcircled{\tiny \bf{k}}$  Przytrzymanie przycisku  $\blacktriangle$  lub  $\blacktriangledown$  powoduje wzrost lub obniżenie wartości o 10.

[Konserwacja i rozwi](#page-38-0) Konserwacja i rozwiązywanie<br>problemów [problemów](#page-38-0)

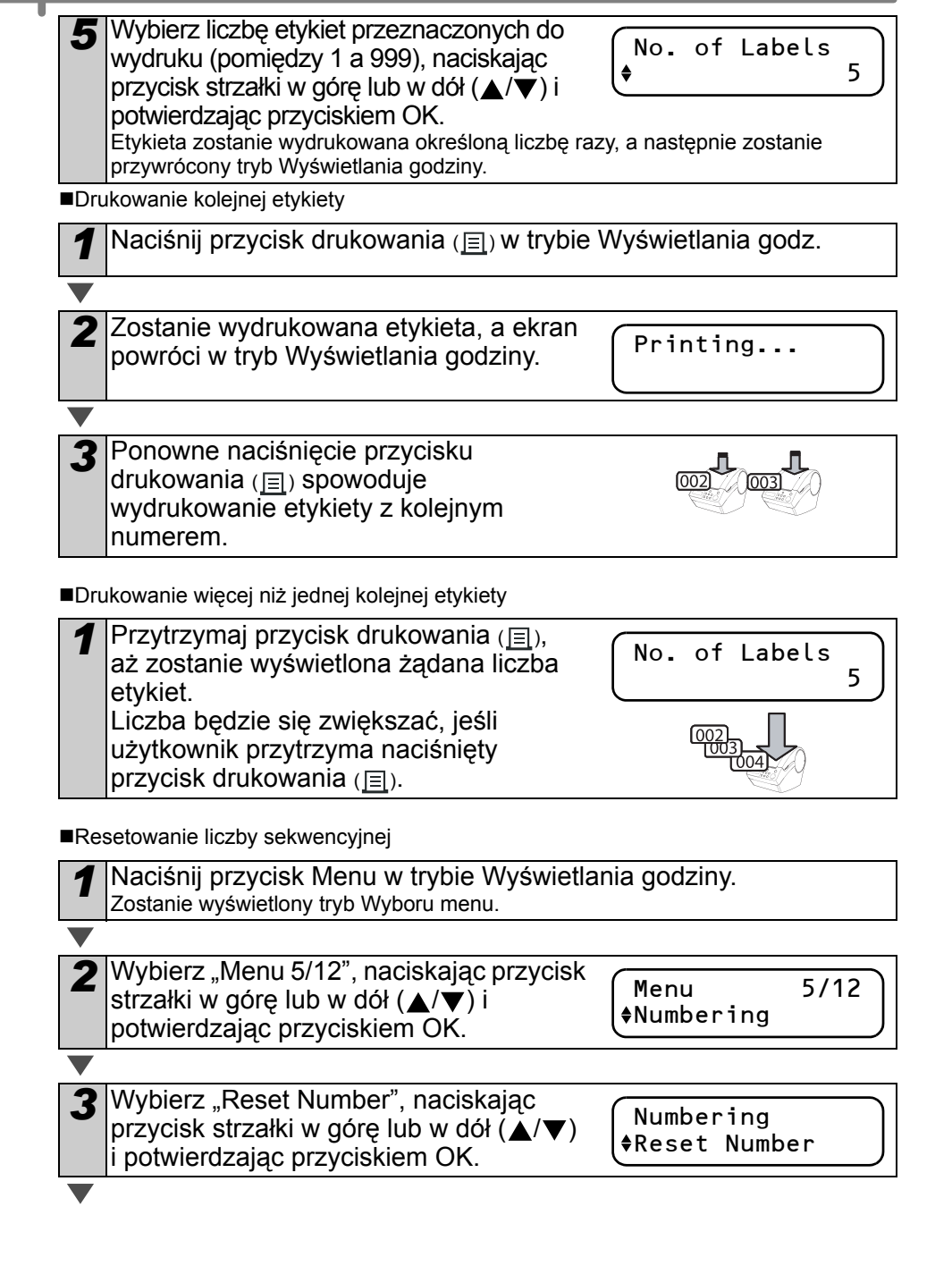

<span id="page-34-0"></span>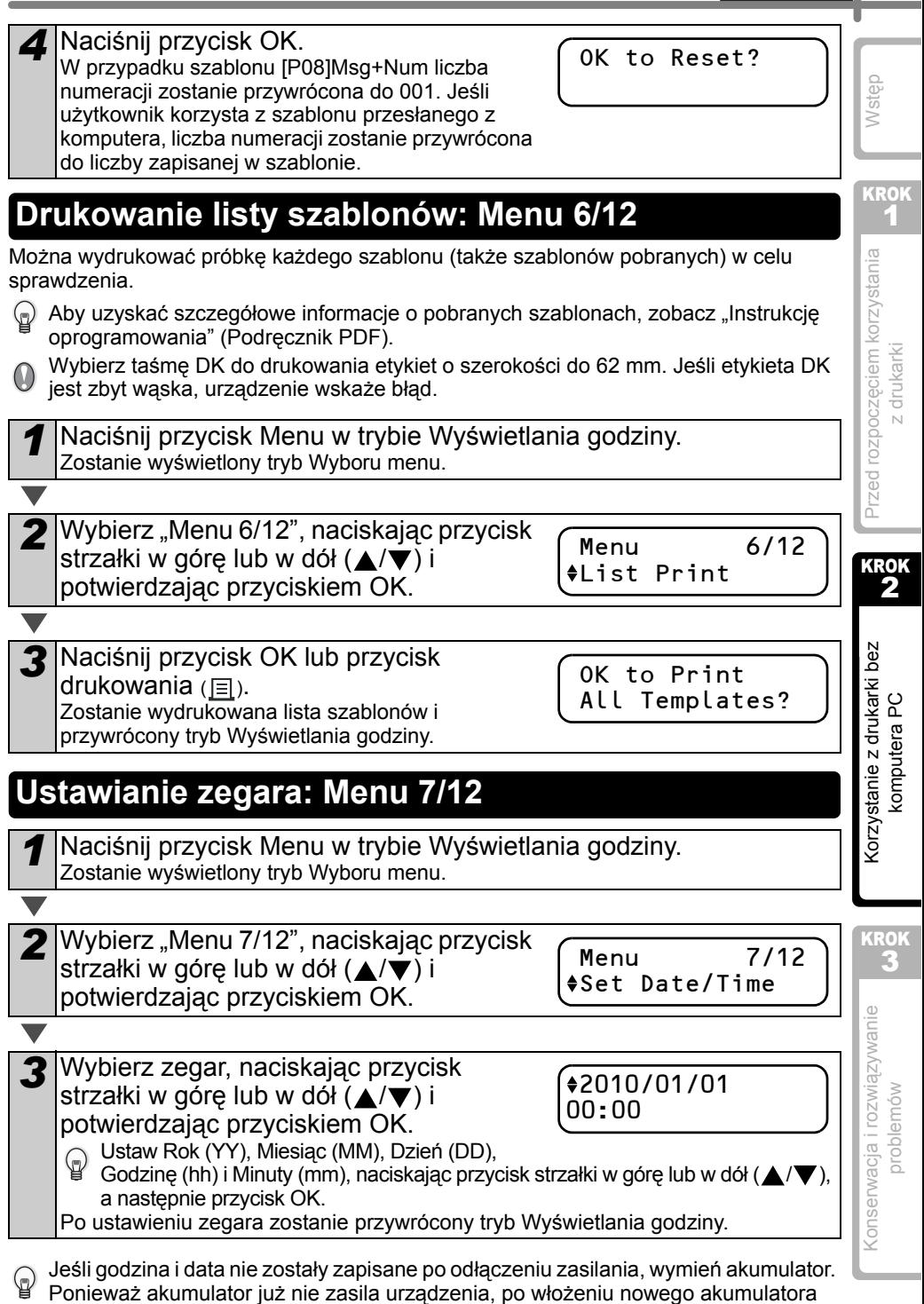

31

**POLSKI** 

<span id="page-34-2"></span><span id="page-34-1"></span>należy zresetować zegar.

## <span id="page-35-2"></span><span id="page-35-0"></span>**Przycinanie rolki automatycznie podczas drukowania: Menu 8/12**

Istnieją trzy opcje: odcinanie każdej etykiety, nie odcinanie etykiet lub tylko odcinanie po ostatniej etykiecie.

*1* Naciśnij przycisk Menu w trybie Wyświetlania godziny. Zostanie wyświetlony tryb Wyboru menu.

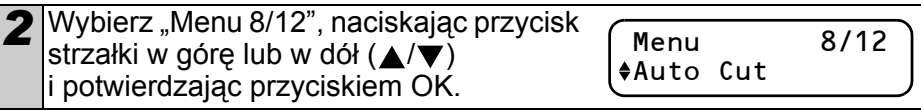

*3* Wybierz funkcję, której chcesz użyć, naciskając przycisk strzałki w górę lub w  $d$  ( $\triangle$ / $\blacktriangledown$ ) i potwierdzając przyciskiem OK. Ustawienie zostanie zapisane i przywrócony będzie tryb Wyświetlania godziny.

Auto Cut Cut:Each Label

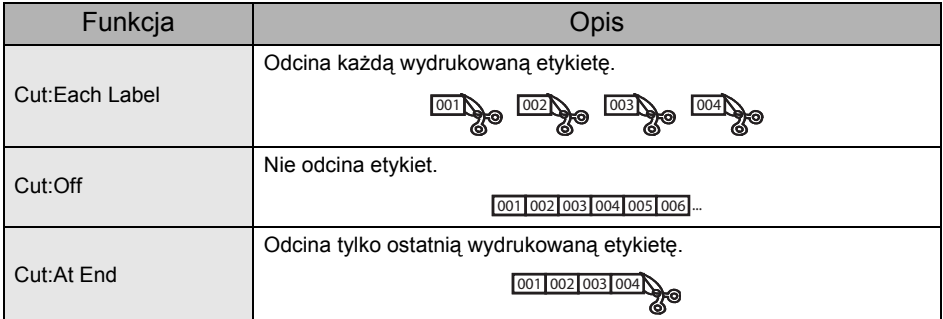

## <span id="page-35-3"></span><span id="page-35-1"></span>**Ustawianie języka Menu 9/12**

*1* Naciśnij przycisk Menu w trybie Wyświetlania godziny. Zostanie wyświetlony tryb Wyboru menu.

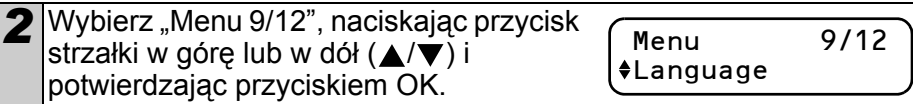

*3* Wybierz język, naciskając przycisk strzałki w górę lub w dół  $(\triangle/\blacktriangledown)$  i potwierdzając przyciskiem OK. Ustawienie zostanie zapisane i przywrócony będzie tryb Wyświetlania godziny.

Language English - UK

[Wst](#page-4-0)ęp Domyślne ustawienie jednostki dla języka angielskiego - US to "inch". Dla innych języków ustawienie domyślne to "mm". *1* Naciśnij przycisk Menu w trybie Wyświetlania godziny. KROK 1 Zostanie wyświetlony tryb Wyboru menu. Przed rozpoczę[ciem korzystania](#page-12-0)  Przed rozpoczęciem korzystania Wybierz "Menu 10/12", naciskając Menu 10/12 przycisk strzałki w górę lub w dół  $(A/\blacktriangledown)$  i  $ell$ potwierdzając przyciskiem OK. z drukarki z [drukarki](#page-12-0) *3* Wybierz jednostkę naciskając przycisk Unit strzałki w górę lub w dół  $(\triangle/\blacktriangledown)$  i  $+<sub>mm</sub>$ potwierdzając przyciskiem OK. Ustawienie zostanie zapisane przywrócony będzie tryb Wyświetlania godziny. KROK 2 **Regulacja kontrastu wyświetlacza LCD: Menu 11/12** *1* Naciśnij przycisk Menu w trybie Wyświetlania godziny. [Korzystanie z drukarki bez](#page-26-3)  anie z drukarki bez Zostanie wyświetlony tryb Wyboru menu. omputera PC [komputera PC](#page-26-3) 2 Wybierz "Menu 11/12", naciskając Menu 11/12 przycisk strzałki w górę lub w dół  $(\triangle/\blacktriangledown)$  i LCD Contrast potwierdzając przyciskiem OK. *3* Wybierz kontrast naciskając przycisk LCD Contrast strzałki w górę lub w dół  $(\triangle/\blacktriangledown)$  i

<span id="page-36-1"></span>potwierdzając przyciskiem OK. Ustawienie zostanie zapisane i przywrócony będzie tryb Wyświetlania godziny.

 $+1$ 

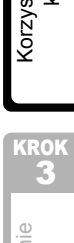

33

## <span id="page-36-2"></span><span id="page-36-0"></span>**Ustawianie jednostki miary (cale lub mm): Menu 10/12**

## <span id="page-37-0"></span>**Ukrywanie/wyświetlanie skonfigurowanych szablonów: Menu 12/12**

*1* Naciśnij przycisk Menu w trybie Wyświetlania godziny. Zostanie wyświetlony tryb Wyboru menu.

Wybierz "Menu 12/12", naciskając przycisk strzałki w górę lub w dół  $(\triangle/\blacktriangledown)$  i potwierdzając przyciskiem OK.

Menu 12/12 Show Templates

3 Wybierz "Show:All" lub "Hide:Preset", naciskając przycisk strzałki w górę lub w  $d\acute{o}$ ł ( $\blacktriangle/\blacktriangledown$ ) i potwierdzając przyciskiem OK. • Ustawienie zostanie zapisane i przywrócony

Show Templates Show:All

będzie tryb Wyświetlania godziny. • W przypadku wyboru opcji "Show:All" można zobaczyć wszystkie szablony wymienione na [strona 24](#page-27-1) i [25](#page-28-0).

## <span id="page-37-4"></span><span id="page-37-1"></span>**Blokowanie przycisku Menu**

Można zapobiegać przypadkowym zmianom szablonów blokując przycisk menu.

- *1* Naciśnij przycisk Menu i przytrzymaj przez ponad sekundę w trybie Wyświetlania godziny.
	- W przypadku zablokowania przycisku Menu w menu Wyświetlania godziny zostanie wyświetlony "a", jak pokazano po prawej stronie.
	- Naciskanie przycisku Menu ponownie przez ponad 1 sekundę spowoduje odblokowanie przycisku Menu.

## <span id="page-37-2"></span>**Pobieranie szablonów/wiadomości z komputera**

Można pobrać zawartość szablonów lub wiadomości utworzonych w programie P-touch Editor 5 do drukarki przy użyciu programu P-touch Transfer Manager.

 $\blacksquare$   $\heartsuit$  Dotyczy tylko komputerów PC. Niedostępne dla komputerów Mac.

## <span id="page-37-3"></span>**Dotyczące pobierania wiadomości**

Można dodać pozycję wybraną dla Wiadomości do urządzenia głównego, przy użyciu programu P-touch Transfer Manager.

Wpisanie imienia i nazwiska oraz nazwy firmy zapewni wygodę obsługi.

Aby uzyskać szczegółowe informacje, zobacz  $\rightarrow$  "Instrukcję oprogramowania" (Podręcznik PDF).

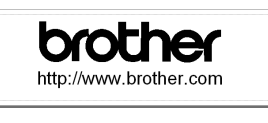

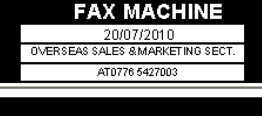

Amy McCarthy 20/07/2010

12:34 [P07] 20/07/2010

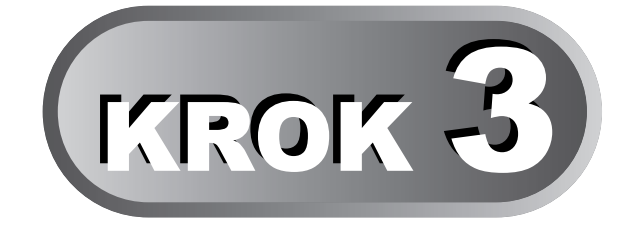

## <span id="page-38-1"></span><span id="page-38-0"></span>**Konserwacja i rozwiązywanie problemów**

Ten rozdział podręcznika opisuje jak odpowiednio konserwować tę drukarkę, tak aby działała niezawodnie przez wiele lat.

Rozdział ten przedstawia także sposoby rozwiązywania potencjalnych problemów oraz odczytywania i rozumienia treści komunikatów o błędach.

#### [Konserwacja](#page-39-0) 1

[Konserwacja g](#page-39-1)łowicy drukującej [Strona 36](#page-39-1)

[Konserwacja wa](#page-39-2)łka [Strona 36](#page-39-2)

[Konserwacja wyj](#page-40-0)ścia etykiet **[Strona 37](#page-40-0)** Strona 37

[Wymiana zespo](#page-41-0)łu obcinarki **[Strona 38](#page-41-0)** Strona 38

[Wymiana baterii litowej zegara](#page-42-0) **[Strona 39](#page-42-0)** Strona 39

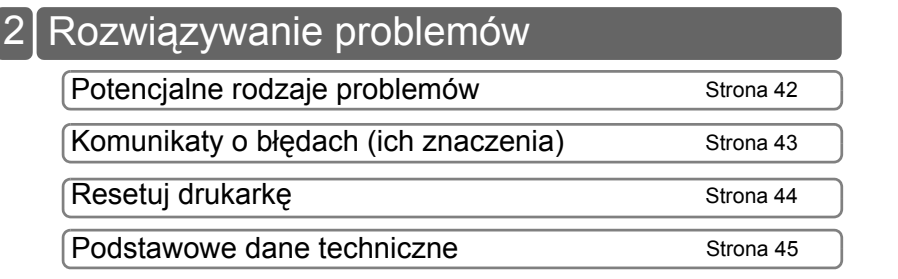

# [Wst](#page-4-0)ęp

**KROK** 1

35

Przed rozpoczę[ciem korzystania](#page-12-0)  Przed rozpoczęciem korzystania z drukarki z [drukarki](#page-12-0)

2 [Korzystanie z drukarki bez](#page-26-0)  Korzystanie z drukarki bez computera PC [komputera PC](#page-26-0)

KROK

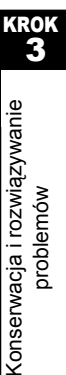

## <span id="page-39-0"></span>**1 Konserwacja**

Konserwację drukarki należy wykonywać tylko wtedy, gdy jest to wymagane. Jednak w niektórych środowiskach konieczna może być częstsza konserwacja (np. w warunkach zapylonych).

## <span id="page-39-1"></span>**Konserwacja głowicy drukującej**

Stosowana w drukarce rolka DK (papier do druku termicznego) jest zaprojektowana tak, aby automatycznie czyściła głowicę drukującą. Czyszczenie głowicy następuje, gdy rolka DK przechodzi przez nią podczas drukowania i podawania etykiet.

## <span id="page-39-2"></span>**Konserwacja wałka**

Wałek należy czyścić przy użyciu arkusza czyszczącego (dostępny osobno). Wraz z drukarką dostarczany jest tylko jeden arkusz.

Do przeprowadzania konserwacji wałka należy używać arkuszy czyszczących przeznaczonych specjalnie do tej drukarki. Stosowanie innych arkuszy czyszczących może doprowadzić do uszkodzenia powierzchni wałka i awarii urządzenia.

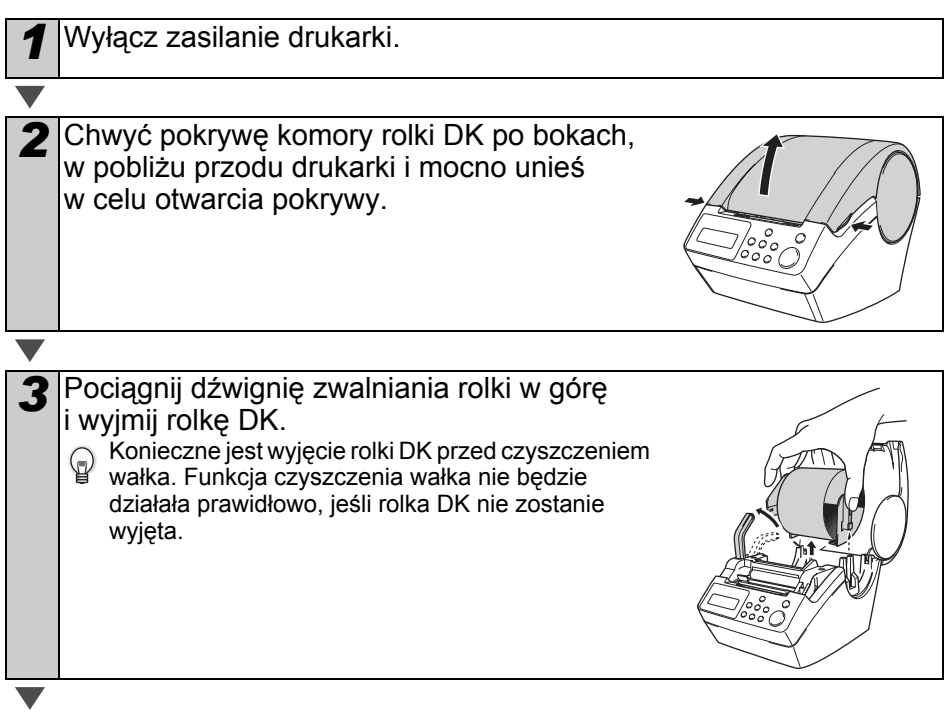

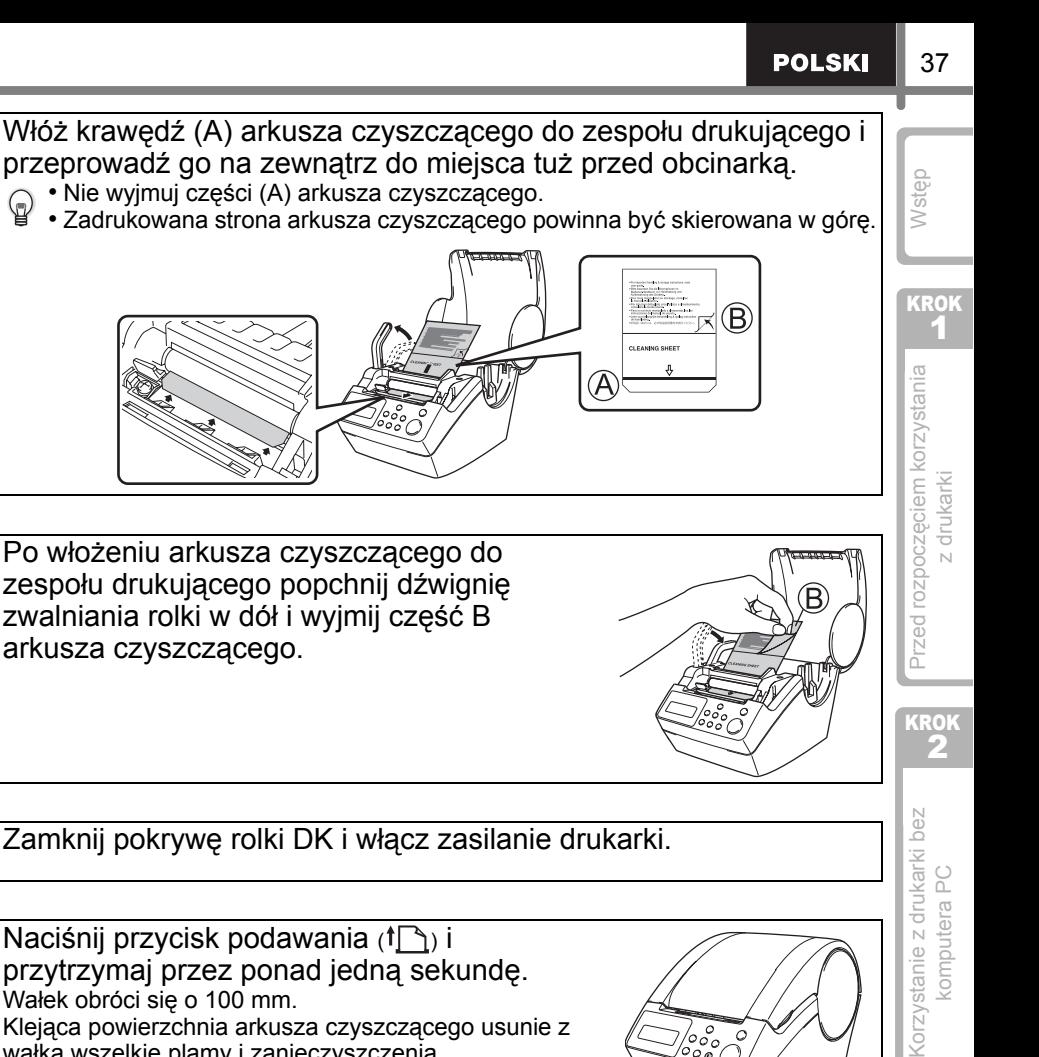

zwalniania rolki w dół i wyjmij część B arkusza czyszczącego. *6* Zamknij pokrywę rolki DK i włącz zasilanie drukarki. *Naciśnij przycisk podawania* ( $\uparrow$ ) i przytrzymaj przez ponad jedną sekundę. Wałek obróci się o 100 mm. Klejąca powierzchnia arkusza czyszczącego usunie z wałka wszelkie plamy i zanieczyszczenia. • Jeśli przycisk podawania nie zostanie przytrzymany dłużej niż przez jedną sekundę, wałek obróci się tylko o 8 mm. • Po użyciu wyrzuć arkusz czyszczący. Przycisk podawania

## <span id="page-40-0"></span>**Konserwacja wyjścia etykiet**

Jeśli na wyjściu etykiet znajduje się klej (na metalowej płytce lub żywicznej prowadnicy) i drukarka uszkadza etykiety, wyjmij wtyczkę przewodu zasilającego z gniazda i wyczyść wyjście etykiet przy użyciu szmatki nasączonej etanolem lub alkoholem izopropylowym. Wyczyszczenie wyjścia etykiet jest zalecane przy wymianie zespołu obcinarki.

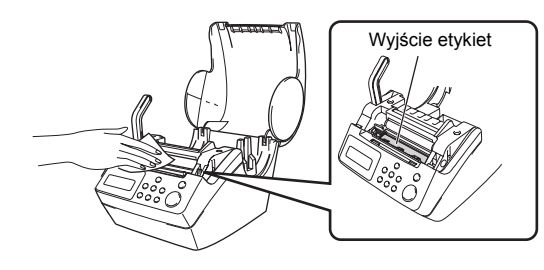

[Konserwacja i rozwi](#page-38-1) Konserwacja i rozwiązywanie<br>problemów [problemów](#page-38-1)

KROK 3

## <span id="page-41-0"></span>**Wymiana zespołu obcinarki**

Z czasem ostrze tnące na zespole obcinarki się stępi i będzie wymagało wymiany. W odpowiednim momencie należy zakupić nowy zespół obcinarki i zamontować go zgodnie z następującą procedurą.

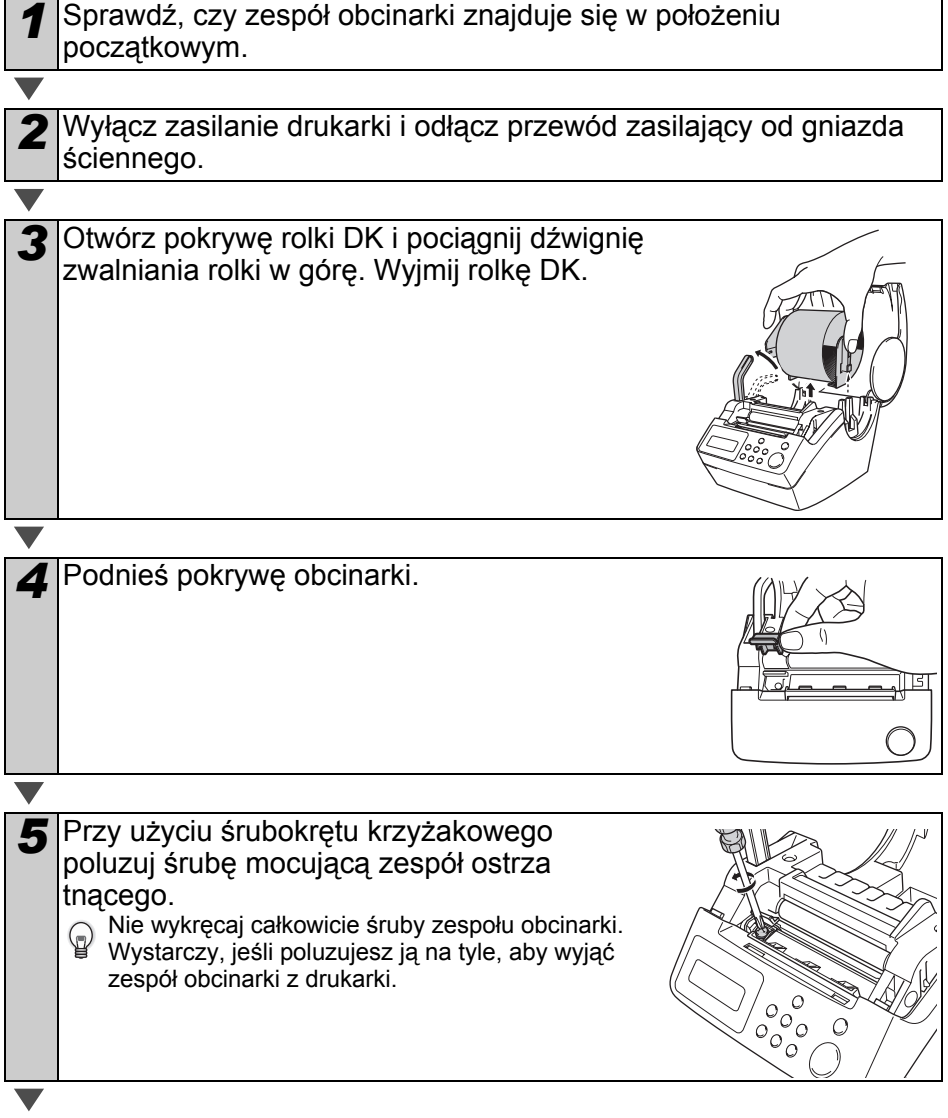

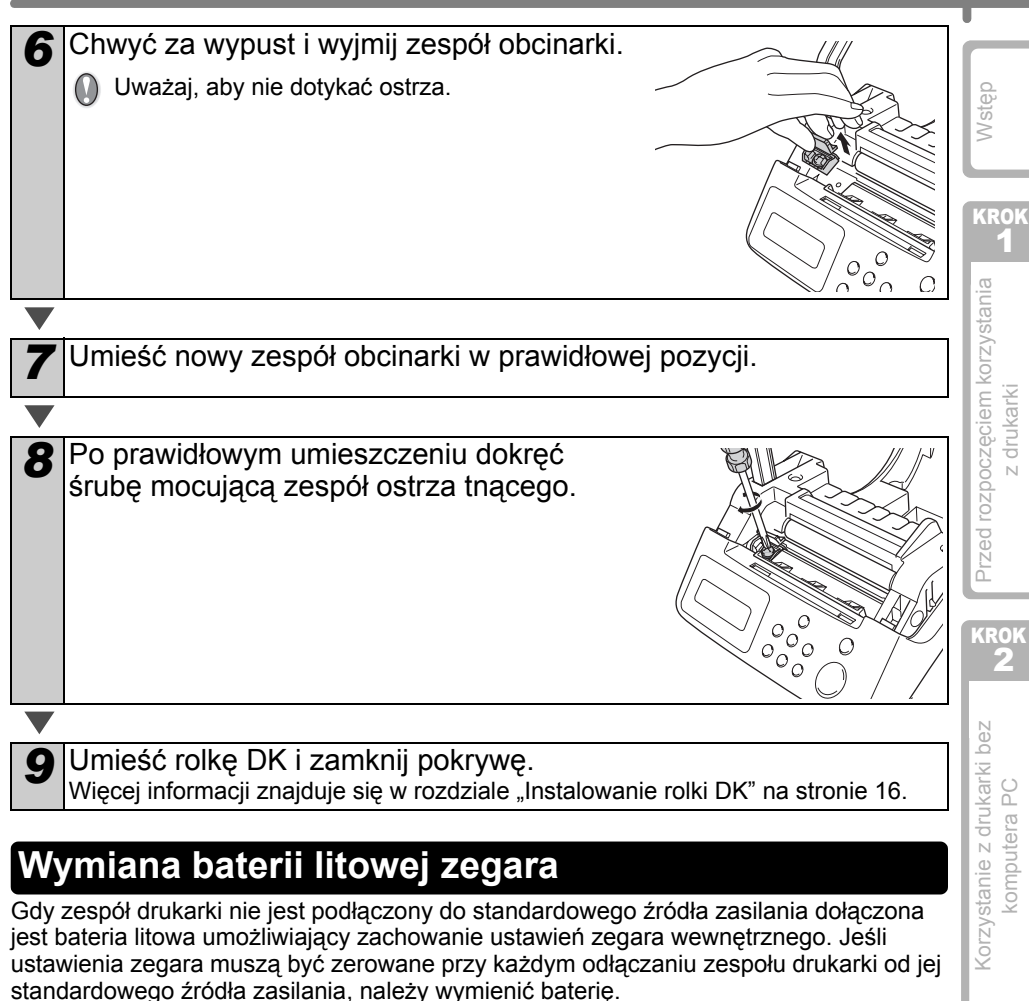

<span id="page-42-1"></span><span id="page-42-0"></span>Baterię litową należy wymienić na CR2032 (zalecany producent: Hitachi Maxell, Ltd., FDK Corporation, Matsushita Electric Industrial Co., Ltd., Sony Corporation, Toshiba Corporation oraz VARTA Microbattery Inc.).

- W drukarce należy stosować tylko autoryzowane  $\omega$ baterie.
	- Zużytą baterię należy wyrzucać zgodnie z obowiązującymi przepisami federalnymi, krajowymi i lokalnymi.
	- Aby przechować lub wyrzucić baterię, należy ją owinąć celofanową taśmą samoprzylepną lub podobnym materiałem, aby zapobiec zwarciom.
	- Zaleca się wymianę baterii raz na dwa lata.

Przykład uziemiania baterii

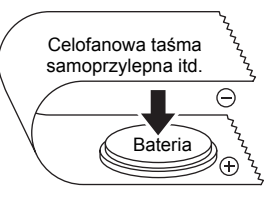

[Konserwacja i rozwi](#page-38-1) Konserwacja i rozwiązywanie<br>problemów [problemów](#page-38-1)

KROK 3

39

*1* Wyłącz zasilanie drukarki i odłącz przewód zasilający od gniazda. *2* Otwórz pokrywę rolki DK, pociągnij dźwigni<sup>ę</sup> zwalniania rolki w góre, a następnie wyjmij rolkę. *3* Przy użyciu monety obróć oznaczenie (A) na pokrywie w pozycj<sup>ę</sup> oznaczenia (B) na drukarce i zdejmij pokrywę baterii. Obracając pokrywę baterii nie należy obracać jej poza pozycję oznaczenia (B) na drukarce. Mogłoby to spowodować nieprawidłowe działanie drukarki. Zgodnie z poniższą ilustracją naciśnij część C baterii i wyjmij baterię.<br>
iz Naciśnięcie części C baterii spowoduje podniesienie baterii co ułatwi jej Naciśnięcie części C baterii spowoduje podniesienie baterii co ułatwi jej wyjmowanie. *5* <sup>W</sup>łóż nową baterię upewniając się, że jej bieguny znajdują si<sup>ę</sup> w odpowiednich miejscach.

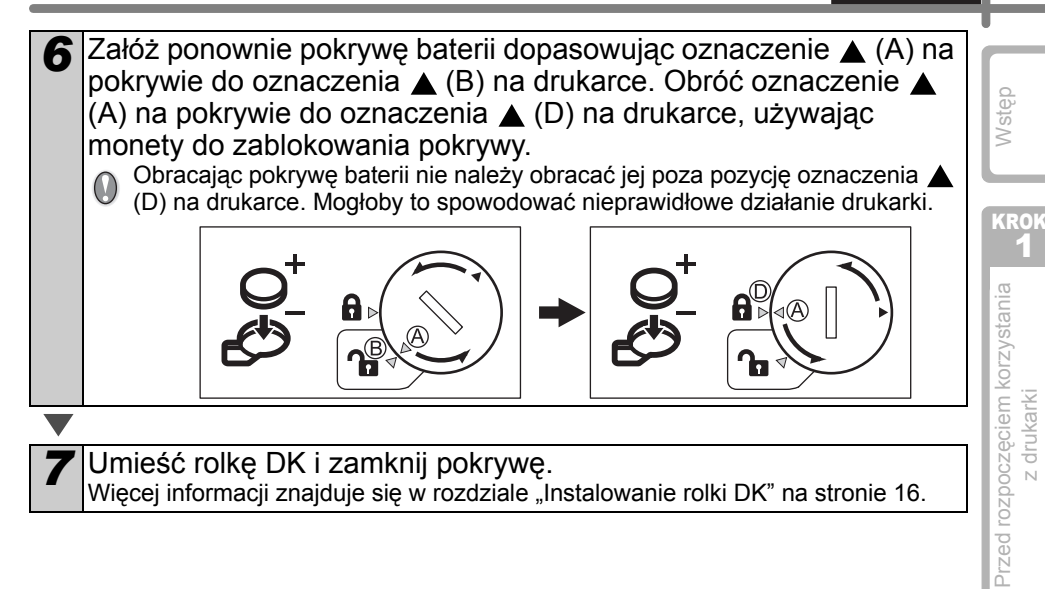

KROK 2

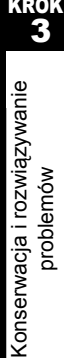

41

**POLSKI** 

## <span id="page-45-2"></span><span id="page-45-0"></span>**2 Rozwiązywanie problemów**

Jeśli podczas używania drukarki wystąpią problemy, poniższe informacje mogą pomóc w ich rozwiązaniu.

## <span id="page-45-1"></span>**Potencjalne rodzaje problemów**

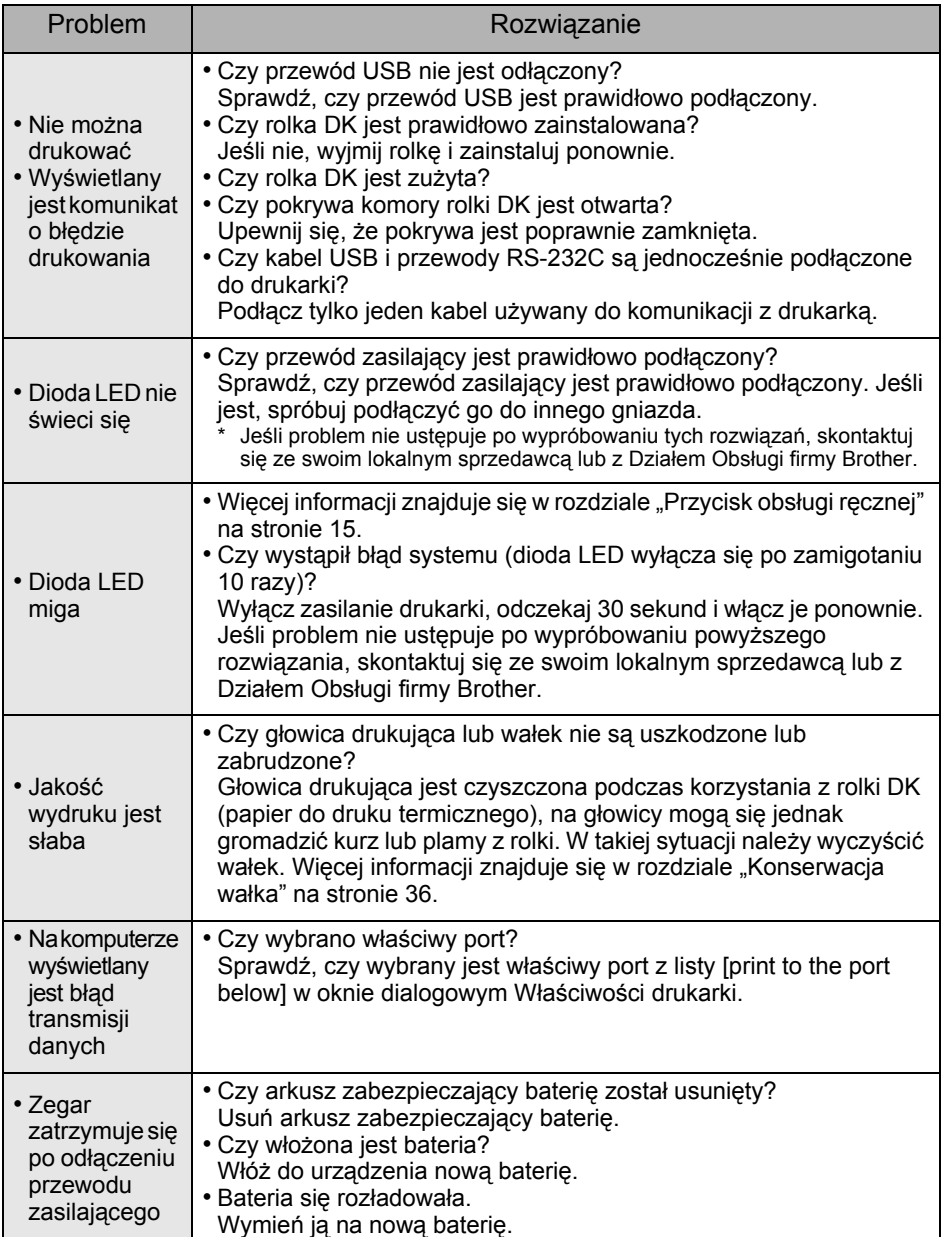

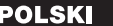

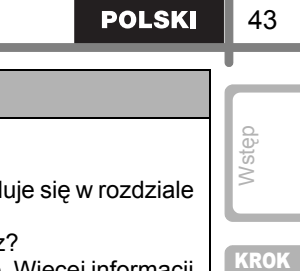

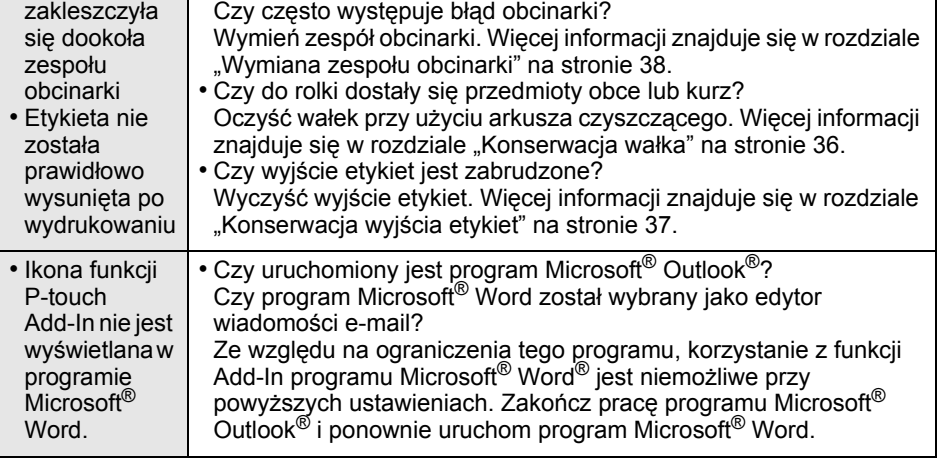

• Czy ostrze obcinarki staje się tępe?

Problem Rozwiązanie

## <span id="page-46-0"></span>**Komunikaty o błędach (ich znaczenia)**

• Etykieta

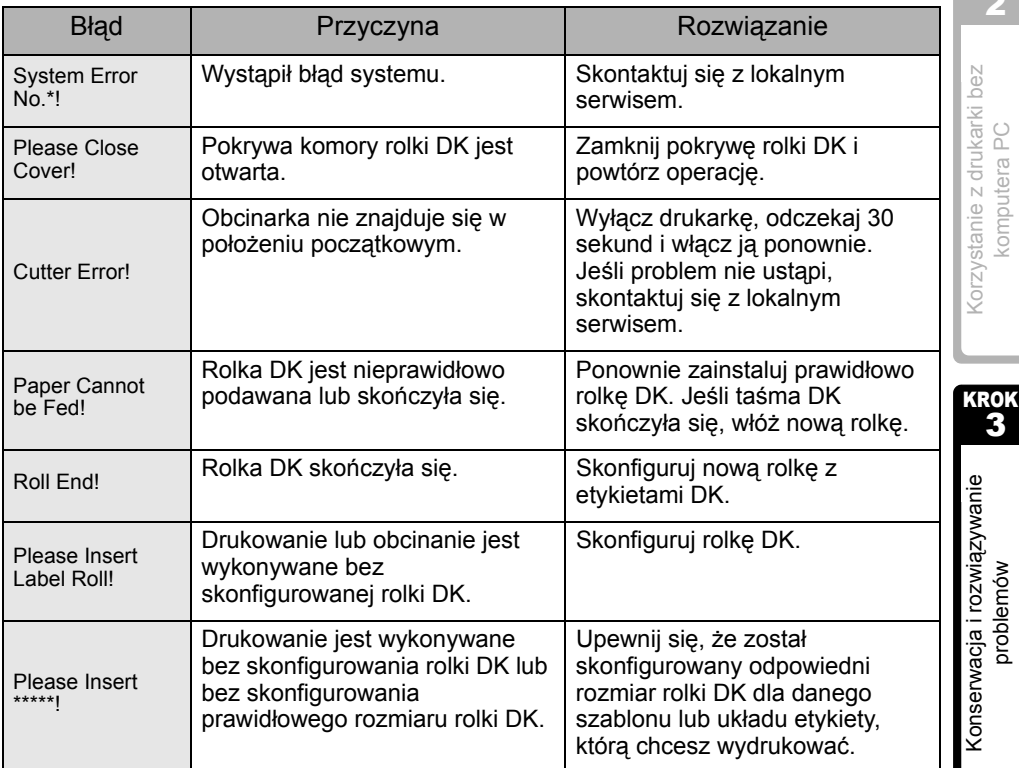

KROK 2

Przed rozpoczę[ciem korzystania](#page-12-0)  z [drukarki](#page-12-0)

Przed rozpoczęciem korzystania<br>z drukarki

1

komputera PC [komputera PC](#page-26-0)

[problemów](#page-38-1)

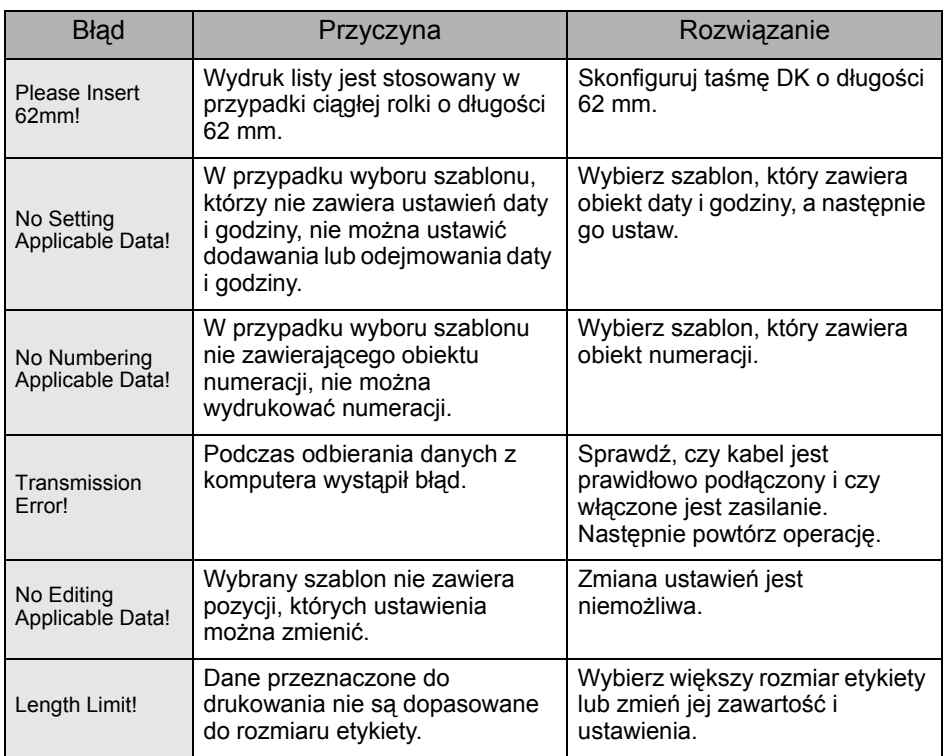

## <span id="page-47-0"></span>**Resetuj drukarkę**

]

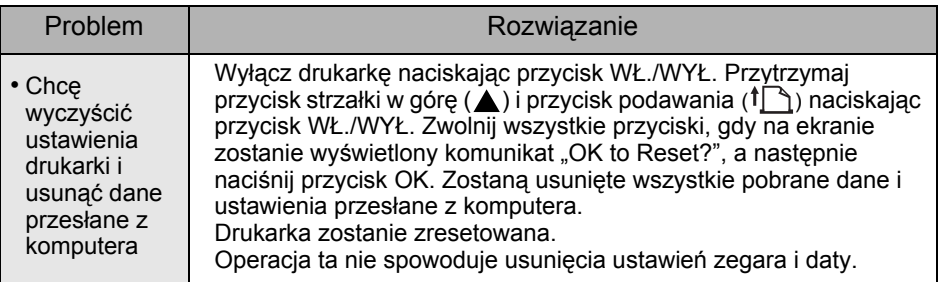

## <span id="page-48-0"></span>**Podstawowe dane techniczne**

## Dane techniczne produktu

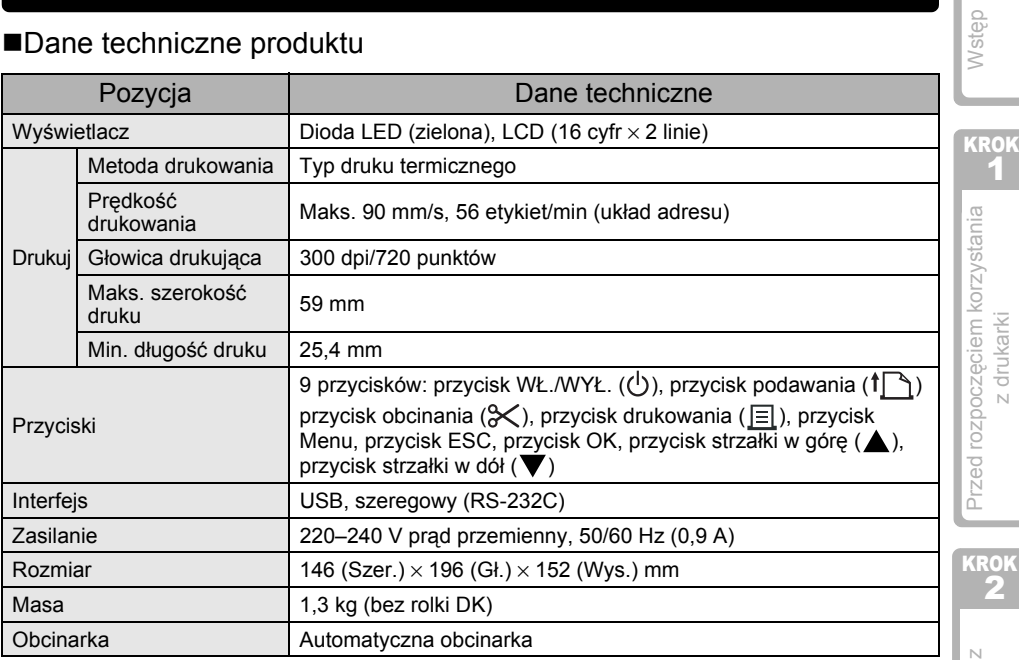

## ■Środowisko pracy

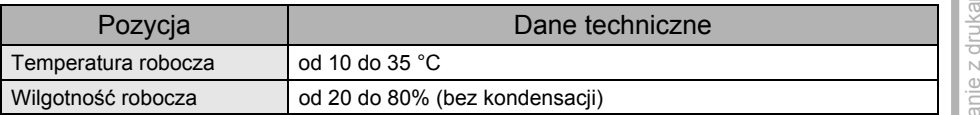

KROK 3

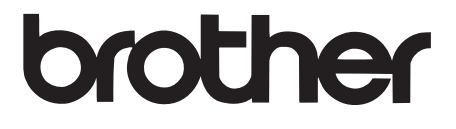